# Guia Prático – Gestão de ATA SRP/SIASGNet

Versão 1.0

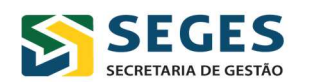

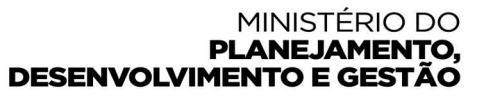

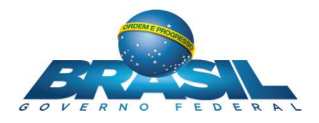

O módulo "GESTÃO DE ATA SRP" permitirá à Administração gerenciar os quantitativos e pedidos de adesão às Atas de Registro de Preços (ARPs) vigentes.

Esse módulo se destina aos órgãos e entidades usuários do Sistema Integrado de Administração de Serviços Gerais (SIASG) que possuem atas de registro de preços vigentes com permissão para adesão ou que desejam aderir a uma ARP.

Com essa iniciativa, o Ministério do Planejamento Desenvolvimento e Gestão, por meio da Secretaria de Gestão - SEGES e do Departamento de Normas e Sistemas de Logística – DELOG, amplia o controle e a transparência dos processos de adesão às Atas de Registro de Preços, em conformidade com o Acórdão nº 2.670/2016 - TCU - Plenário.

São normas norteadoras do módulo: a Instrução Normativa nº 6, de 25/07/2014, o Decreto nº 7.892, de 23 de janeiro de 2013, a Lei nº 10.520, de 17 de julho de 2002 e a Lei nº 8.666, de 21 de junho de 1993.

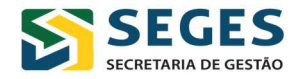

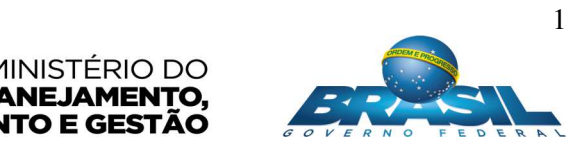

# Sumário

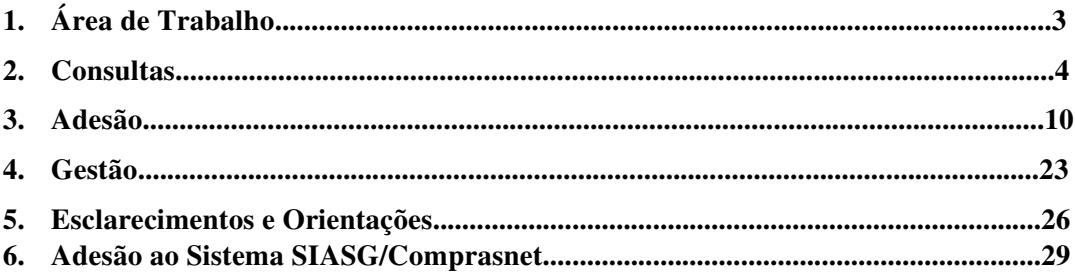

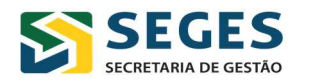

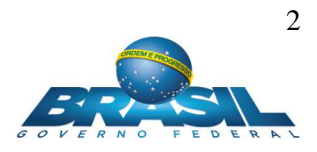

### **1. Área de Trabalho**

Minhas Solicitações

Quando do acesso inicial, o sistema apresentará ao usuário a sua área de atuação.

Nessa tela, será possível identificar, em "Minhas Solicitações", as solicitações de adesão realizadas pela própria UASG gestora e, em "Solicitações Recebidas", as solicitações de adesão feitas por outras UASG's que devem ser analisadas pela UASG gestora.

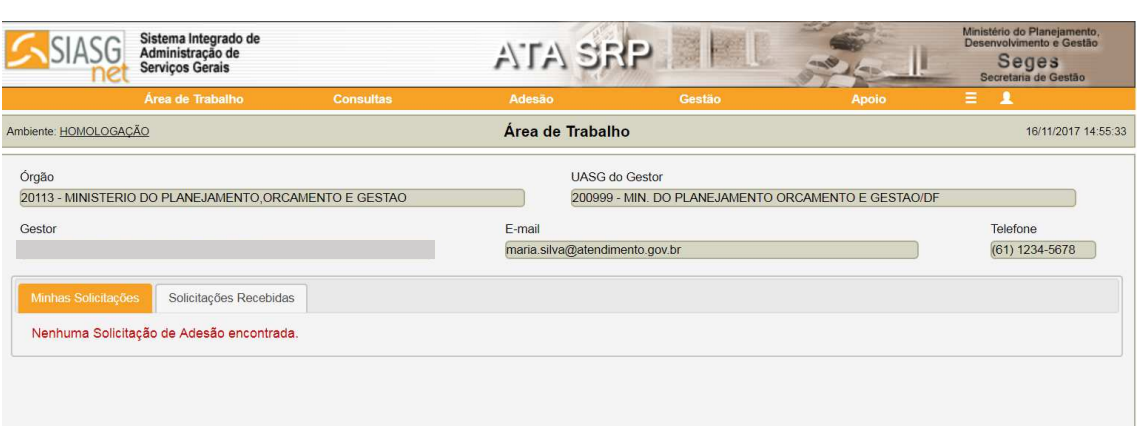

 $\triangleright$  Solicitações Recebidas

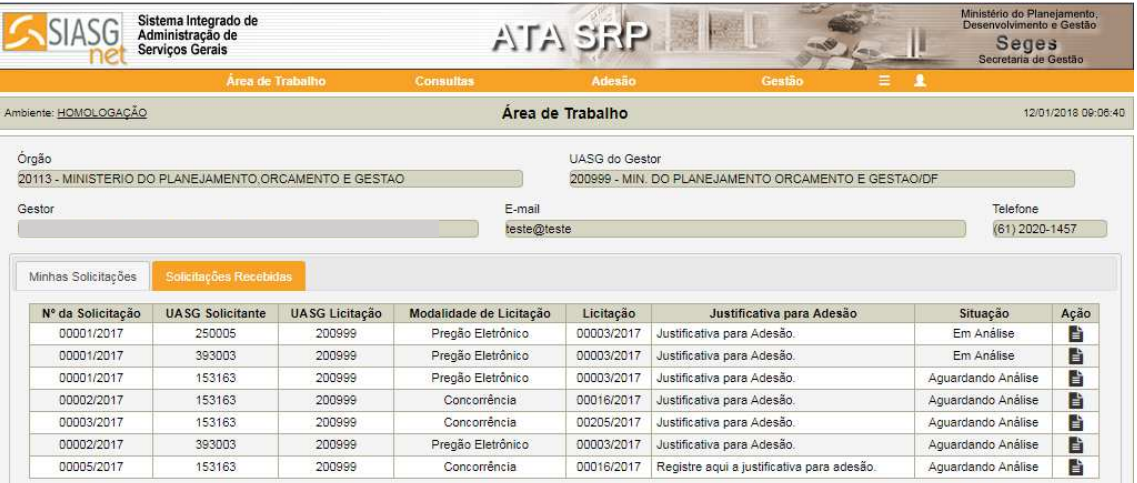

Na área de trabalho, as solicitações realizadas pela UASG gestora serão listadas por ordem cronológica (número e ano da solicitação). Já as solicitações recebidas serão listadas conforme ordem de recebimento. No entanto, as UASG's poderão analisar as solicitações conforme suas prioridades e fluxo de trabalho.

Ao selecionar o botão "Ação", o usuário poderá acessar a tela "Solicitação de Adesão" e analisar as solicitações recebidas **ou** editar as solicitações enviadas.

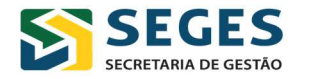

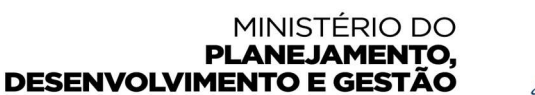

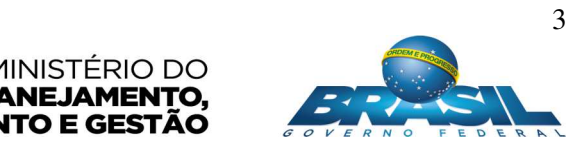

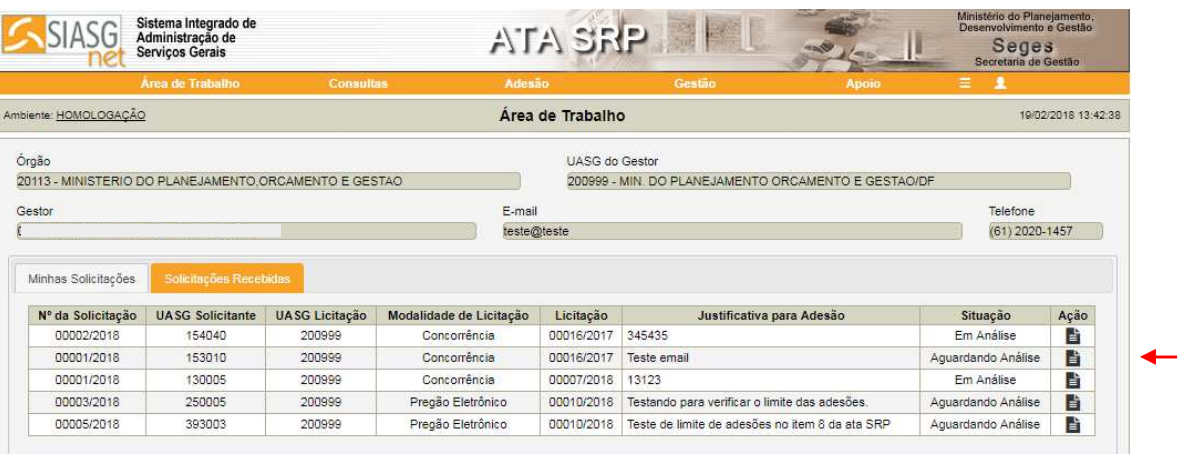

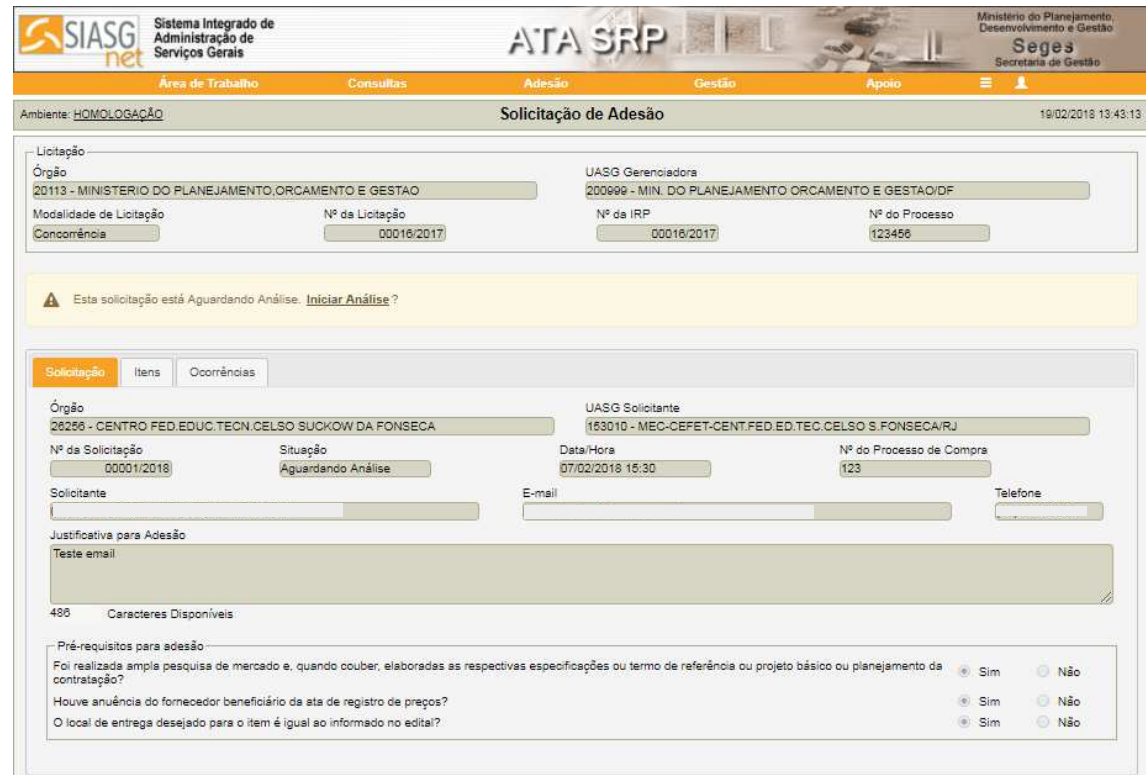

#### **2. Consultas**

Essa opção permite que o usuário consulte as atas de registro de preços conforme abaixo:

 Pesquisar licitação: pelos dados da licitação (número e nome da UASG e número, ano e modalidade da licitação):

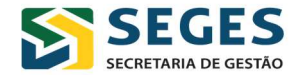

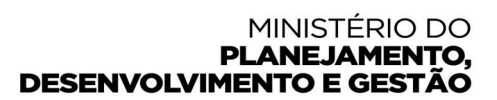

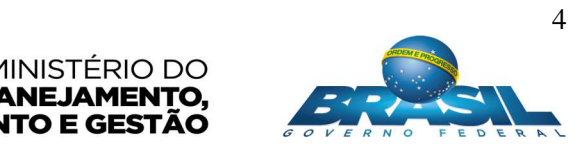

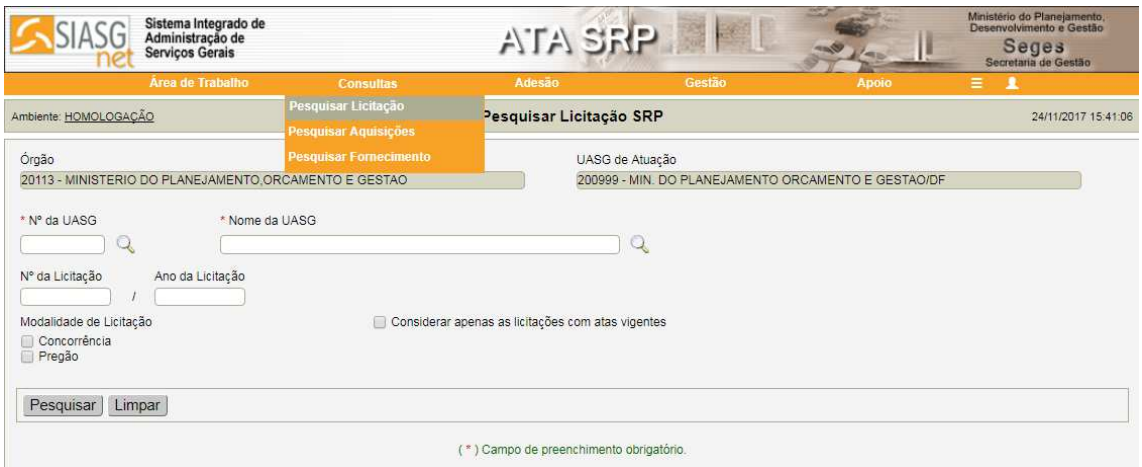

Caso o usuário não informe dados de número e ano da licitação, o sistema apresentará todas as compras. O usuário também poderá refinar sua consulta, buscando somente as licitações com atas vigentes.

 Pesquisar Aquisições: pelos dados do item/UASG solicitante (tipo, código e descrição do item e nº da UASG):

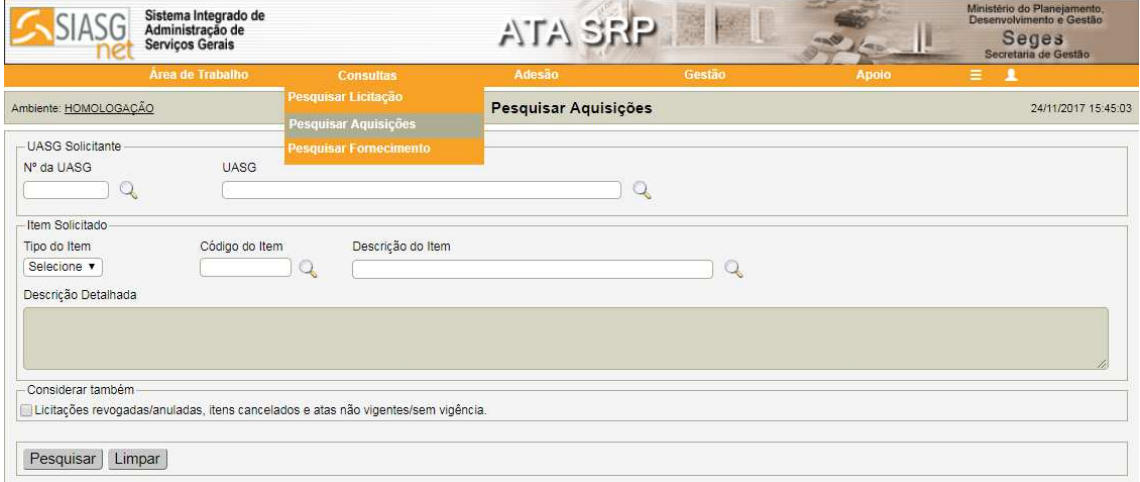

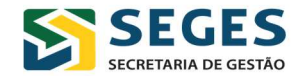

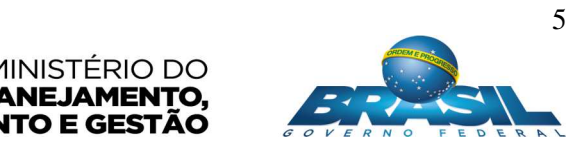

 Pesquisar Fornecimento: pelos dados do item/fornecedor (tipo, código e descrição do item e tipo e CPF/CNPJ do fornecedor):

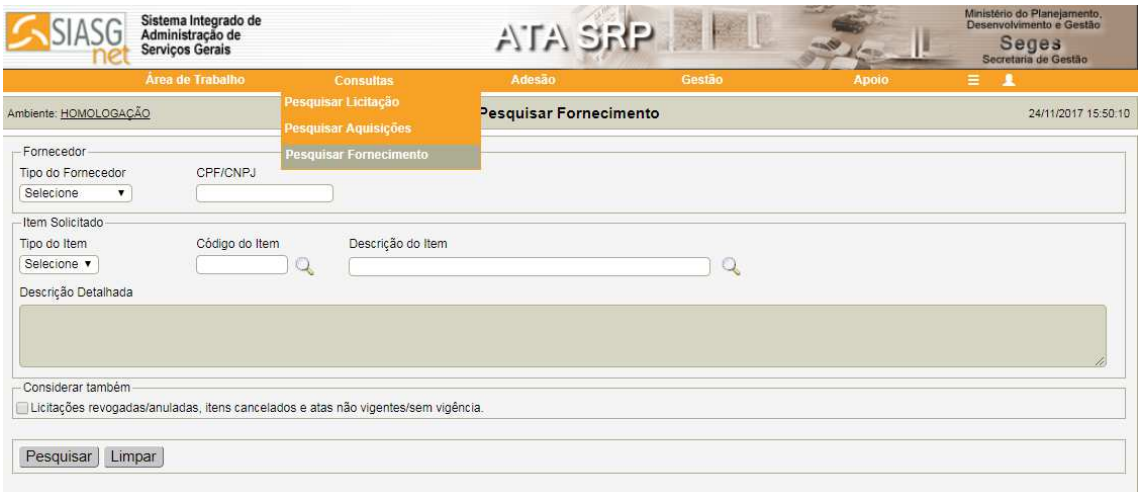

Após pesquisar uma licitação, o usuário poderá selecionar uma determinada compra e, em seguida, selecionar o item de seu interesse para visualizar as informações do item.

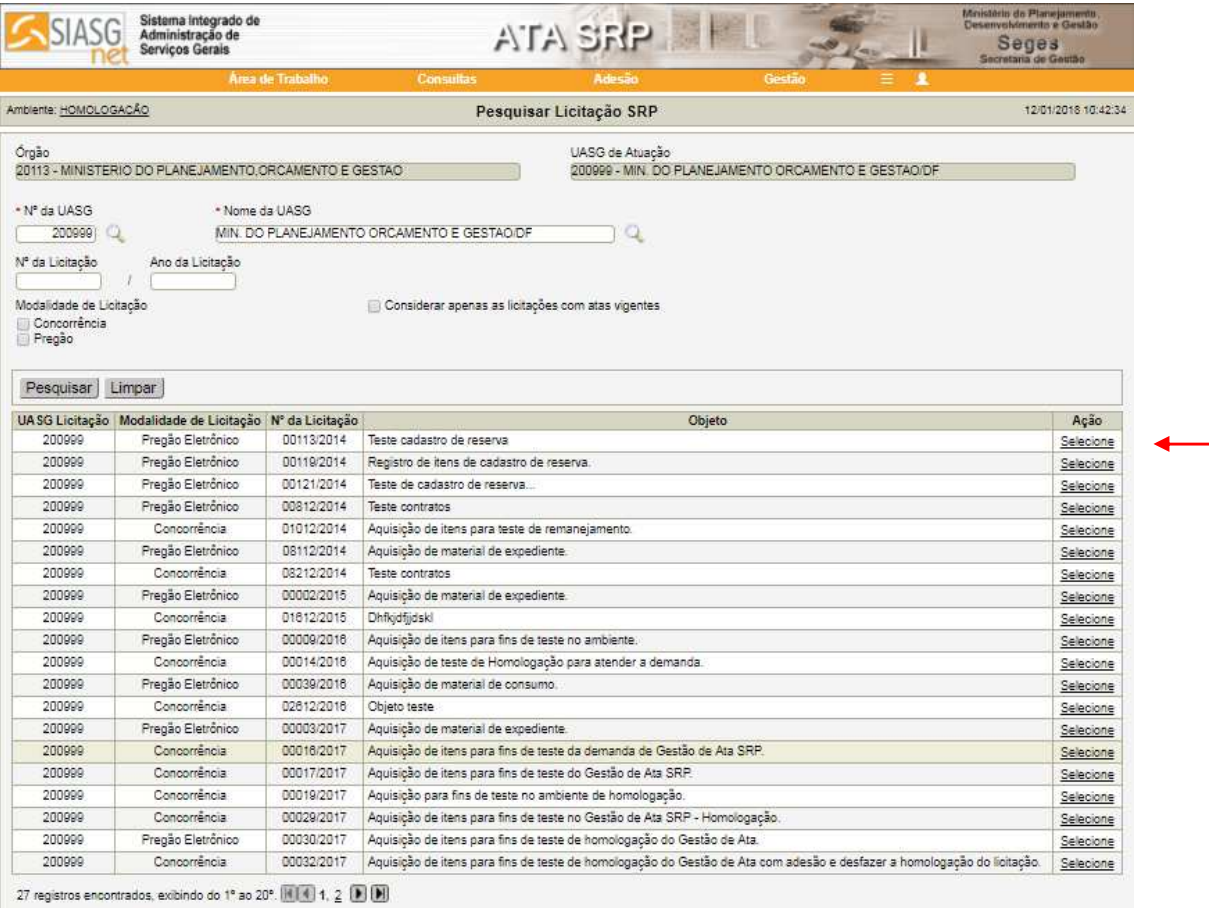

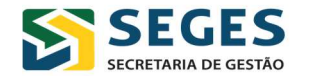

#### MINISTÉRIO DO PLANEJAMENTO, **DESENVOLVIMENTO E GESTÃO**

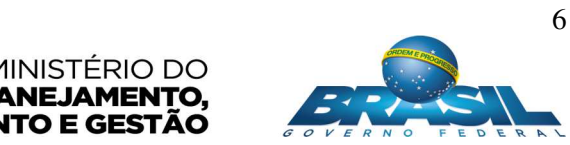

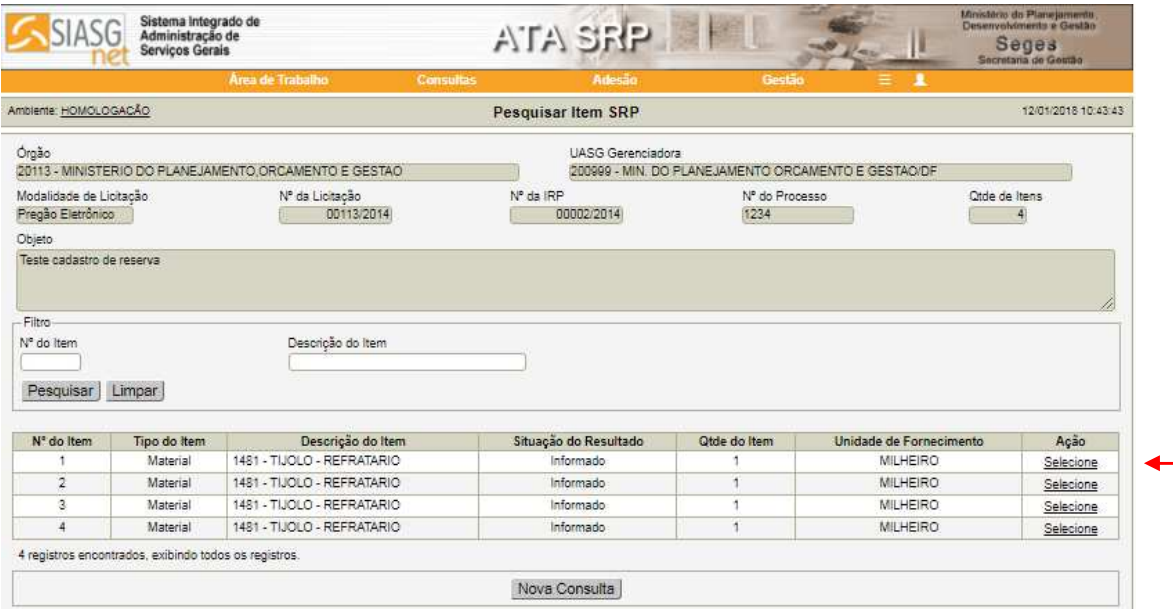

Em "Detalhes do Item", o usuário poderá visualizar: quantidade homologada, data de assinatura e vigência da ata, resumo das quantidades da gerenciadora + participantes (contratada, empenhada e saldos para contratação e empenho) e das Caronas (máxima permitida para adesões, aguardando autorização, autorizada, contratada empenhada e saldo para adesão), informações dos gestores vinculados e dos locais de entrega:

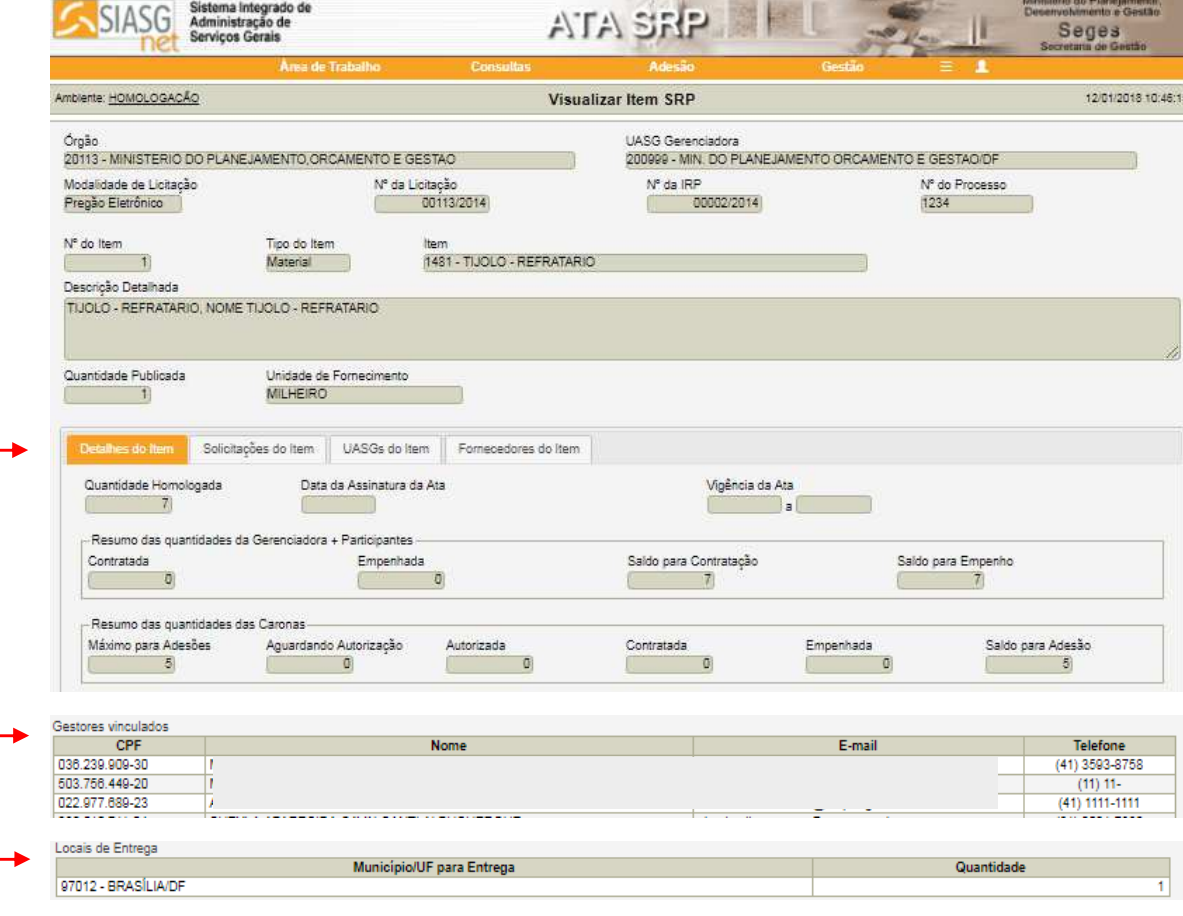

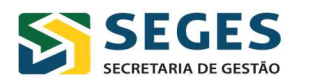

#### MINISTÉRIO DO PLANEJAMENTO, **DESENVOLVIMENTO E GESTÃO**

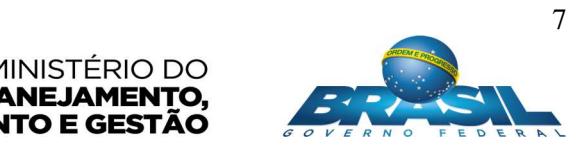

Em "Solicitações do Item", o usuário poderá visualizar: dados de solicitações de adesão (data/hora, UASG solicitante, fornecedor, quantidade solicitada, quantidade autorizada, situação e responsável) e Estornos (data/hora, UASG solicitante, fornecedor, quantidade e responsável):

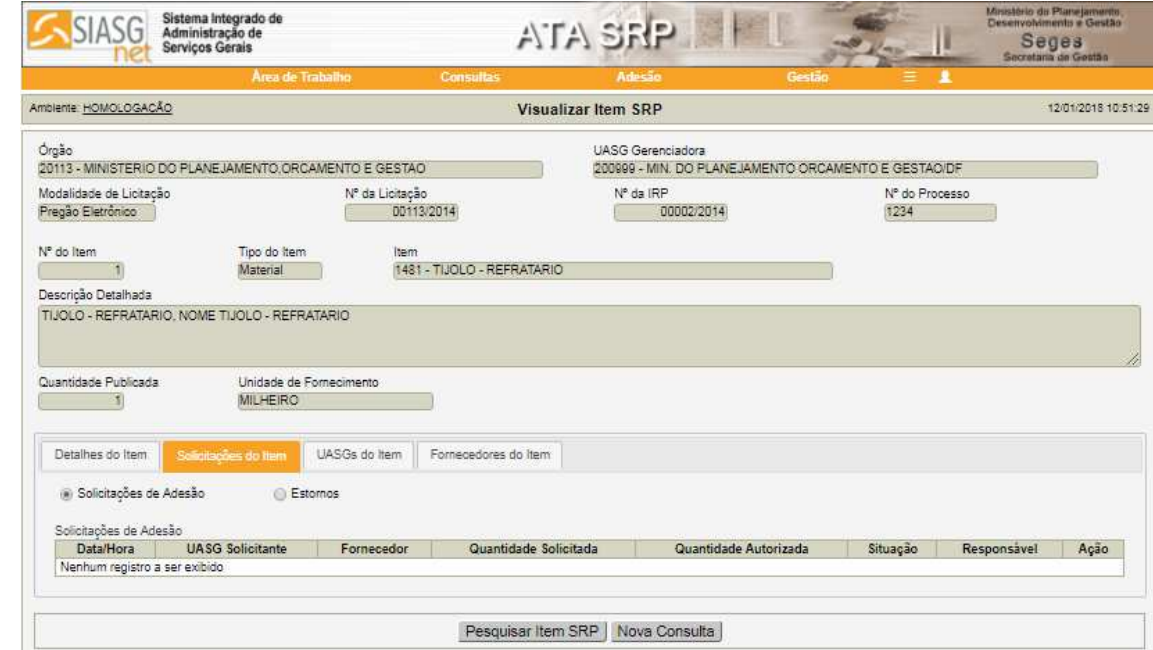

Em "UASG'S do item", o usuário poderá visualizar: dados de UASG's participantes (UASG, tipo, quantidades homologada, empenhada, contratada, utilizada e o saldo para remanejamento) e de UASG's Caronas (UASG, quantidades autorizada, empenhada, utilizada e o saldo para estorno):

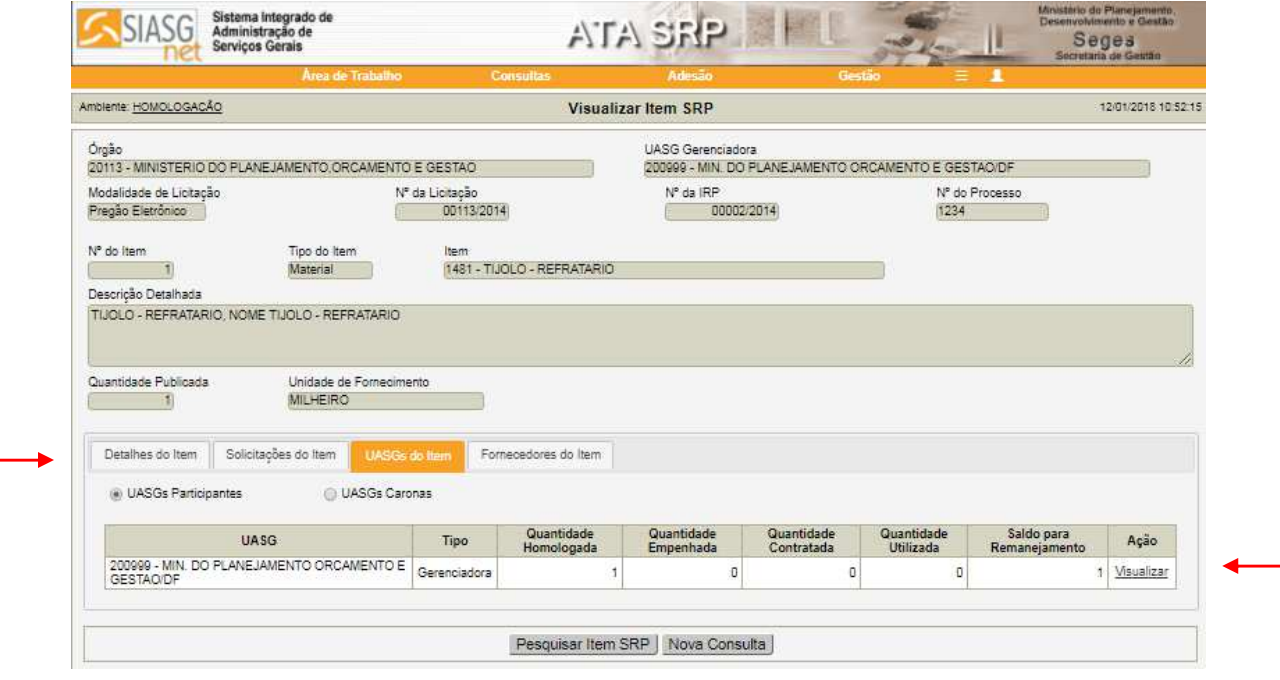

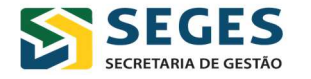

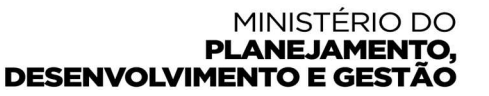

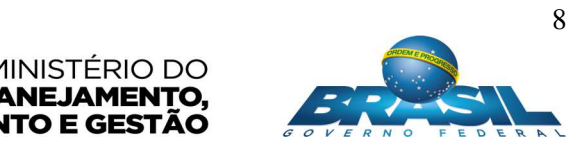

Ao selecionar o botão "Ação", é possível visualizar os detalhes de contratos e empenhos das UASG's participantes e das UASG's caronas:

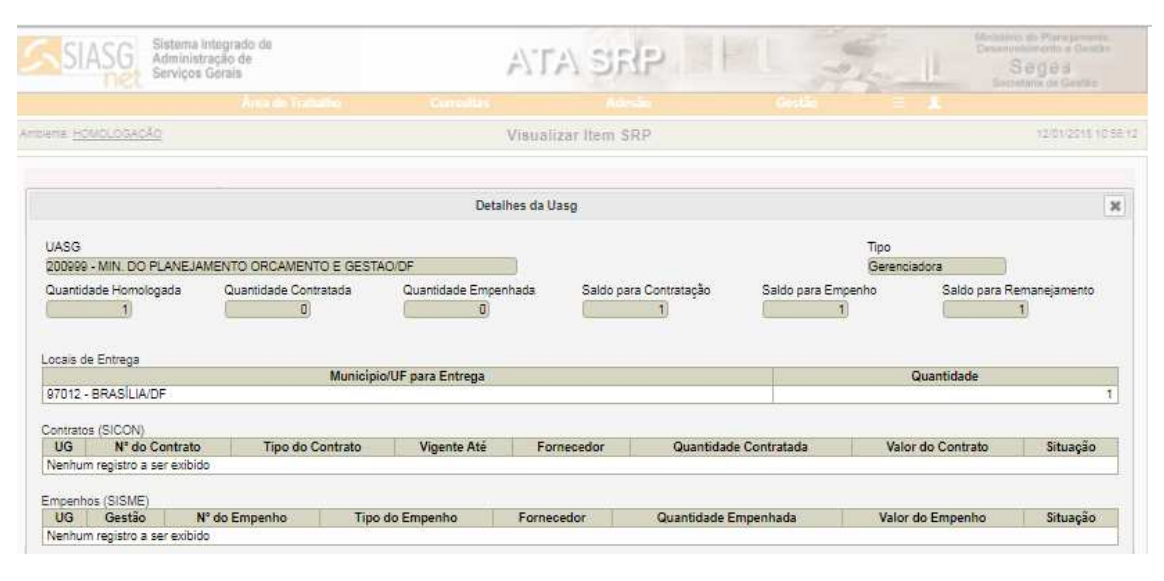

Em "Fornecedores do item", o usuário poderá visualizar: a classificação dos fornecedores, cnpj, razão social, marca do material, quantidade homologada, quantidade autorizada, valor unitário homologado (R\$) e valor unitário renegociado (R\$).

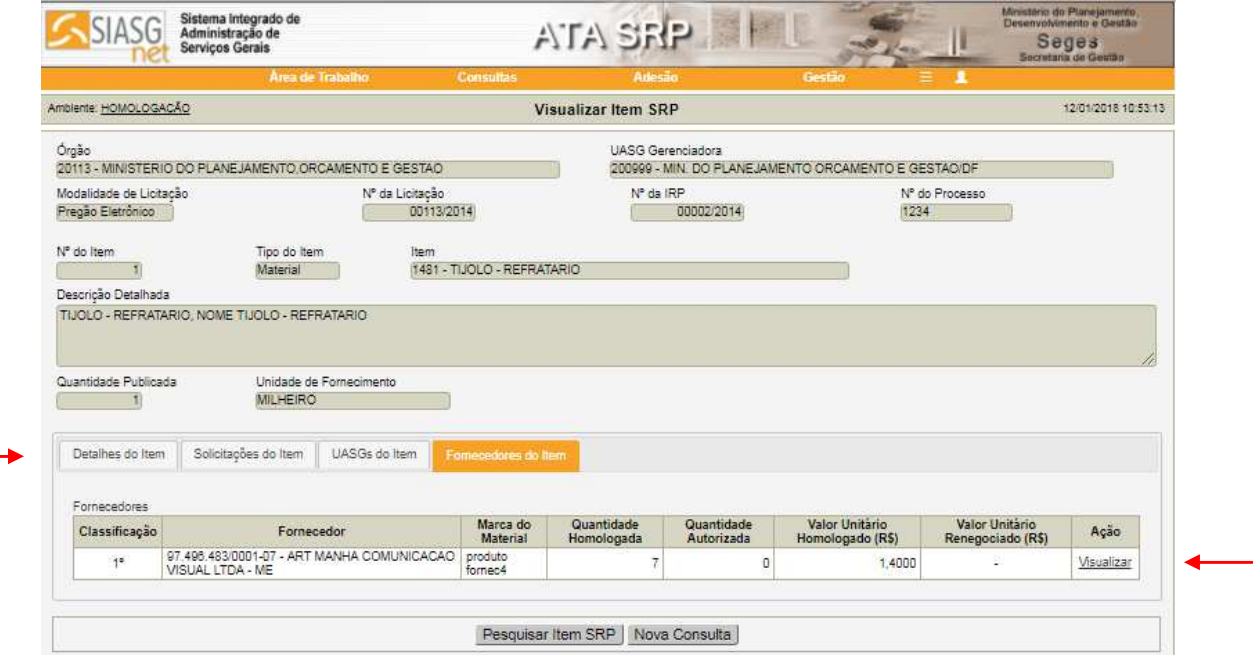

Em "Detalhes do Fornecedor", é possível ainda visualizar os resumos das quantidades das UASG's gerenciadora + participantes e caronas, dados das renegociações, dos contratos e dos empenhos:

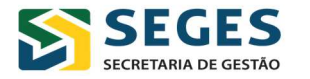

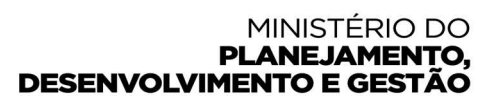

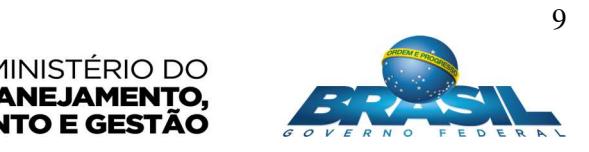

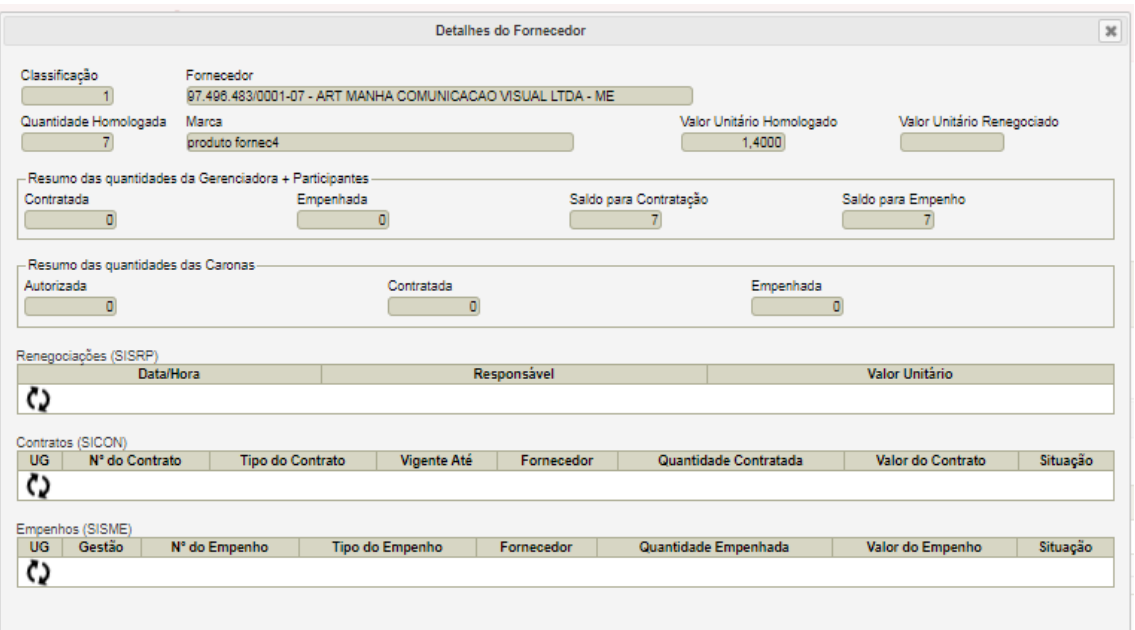

#### **3. Adesão**

#### $\triangleright$  Solicitar

O usuário deverá informar a UASG da unidade Gerenciadora da Ata de Registro de Preços vigente à qual deseja realizar a solicitação de adesão.

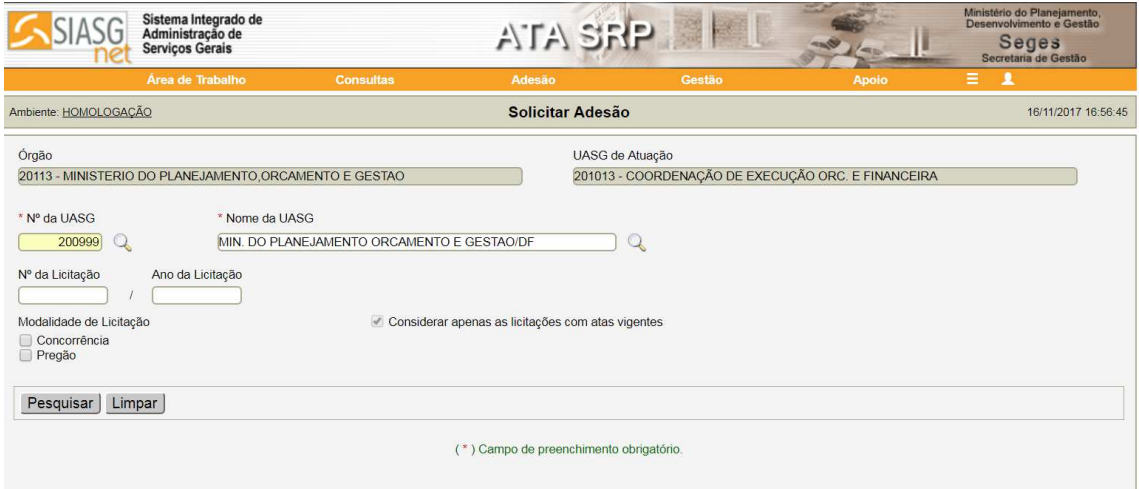

Caso não saiba a modalidade, o número e o ano da compra desejada, ao clicar em "pesquisar" o sistema buscará todas das compras com atas de registro de preço VIGENTES na UASG informada.

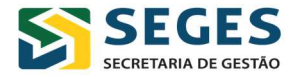

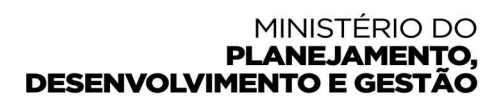

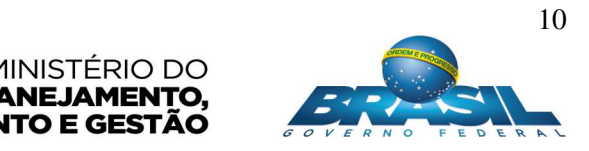

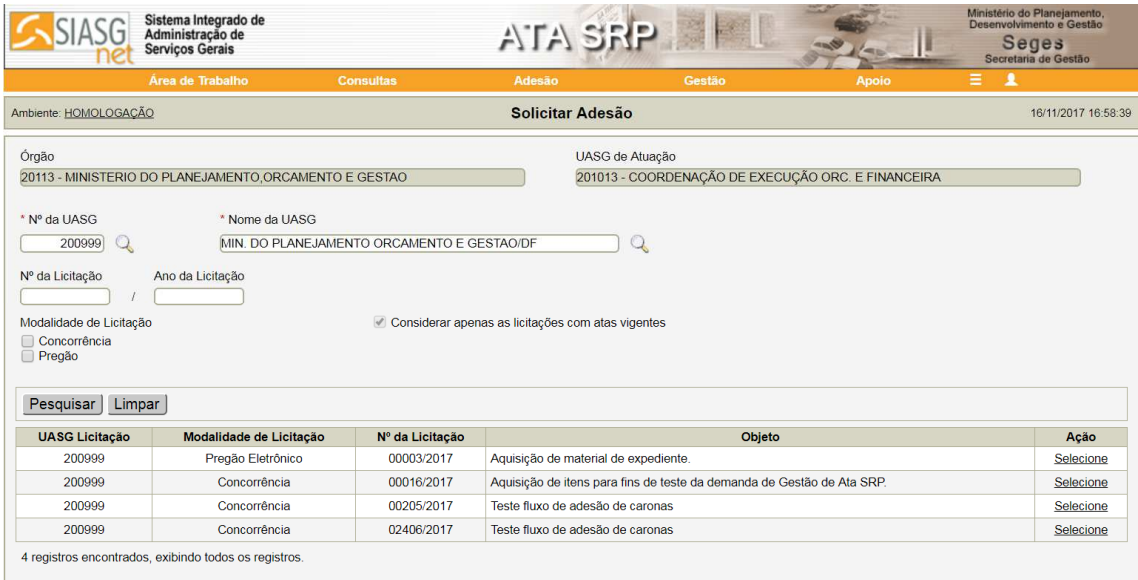

(\*) Campo de preenchimento obrigatório.

Selecionada a licitação desejada, o Sistema apresentará a seguinte tela:

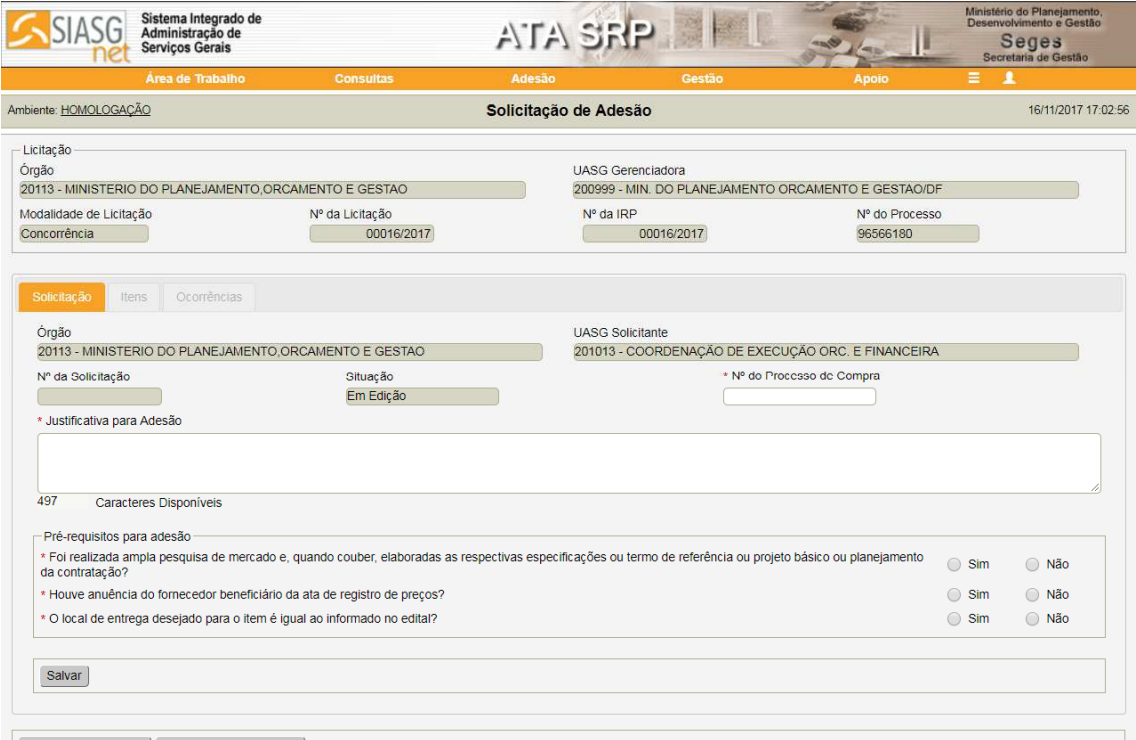

Enviar Solicitação | Cancelar Solicitação

Assim, o usuário deverá informar o número do processo de compra e a justificativa para adesão, bem como responder aos pré-requisitos para adesão:

- Foi realizada ampla pesquisa de mercado e, quando couber, elaboradas as respectivas especificações ou termo de referência ou projeto básico ou planejamento da contratação? (S/N)
- Houve anuência do fornecedor beneficiário da ata de registro de preços? (S/N)
- O local de entrega desejado para o item é igual ao informado no edital? (S/N)
- Se a resposta à pergunta acima for "Não": O fornecedor está ciente e de acordo que o local de entrega desejado para o item é diferente do informado no edital? (S/N)

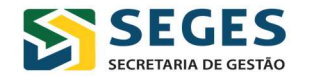

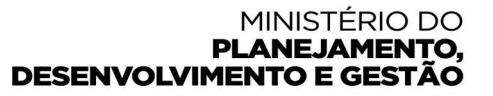

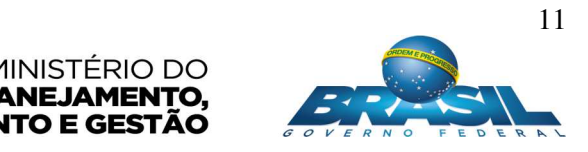

Todas as perguntas são de preenchimento obrigatório, mas vale ressaltar **a importância de o fornecedor estar ciente e de acordo com o local de entrega, caso seja diferente do local informado no edital.**

Ao salvar o sistema gerar o número da solicitação sequencial na unidade(UASG).

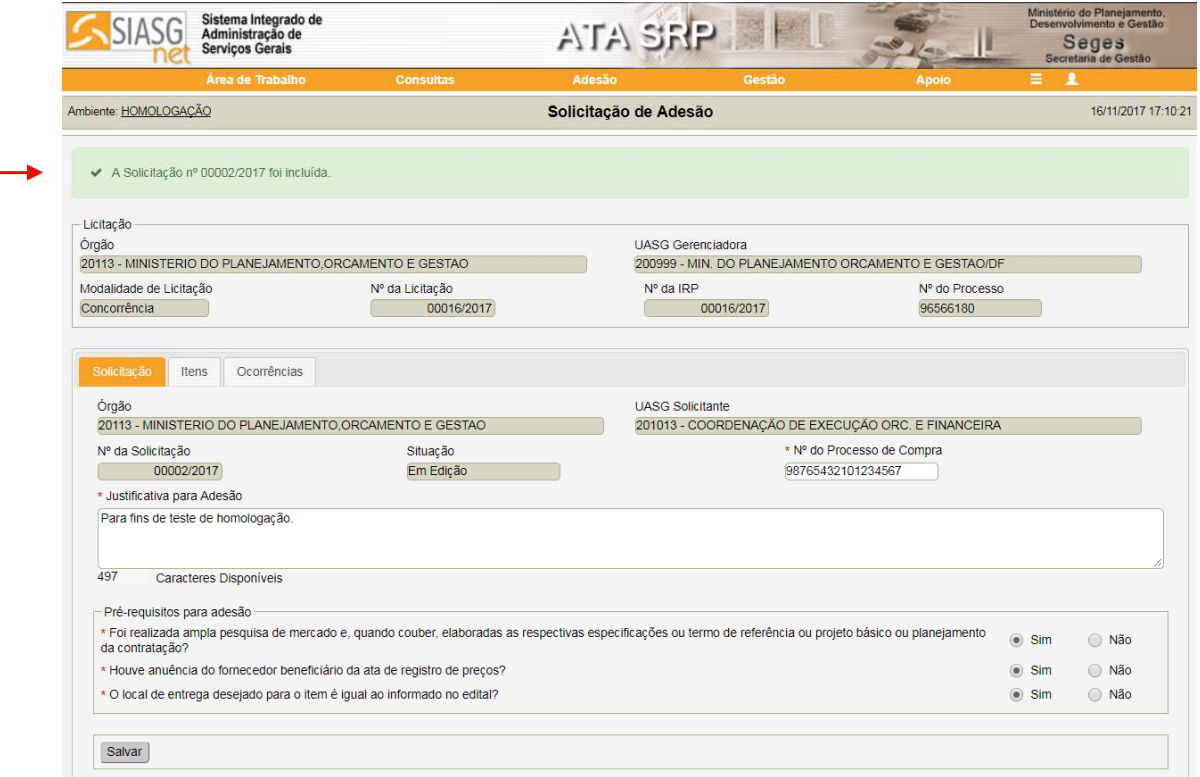

Em seguida, o usuário deverá acessar o menu dos itens, onde o sistema apresentará os itens com o resultado homologado por fornecedor (quantidade, marca e valor unitário do item etc.) e ainda as os saldos para adesões de cada item/fornecedor seguindo a ordem de classificação.

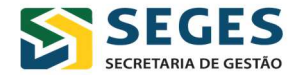

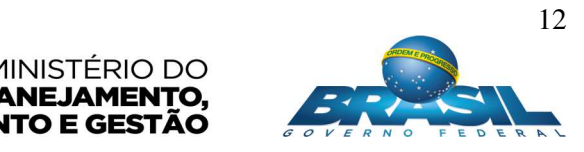

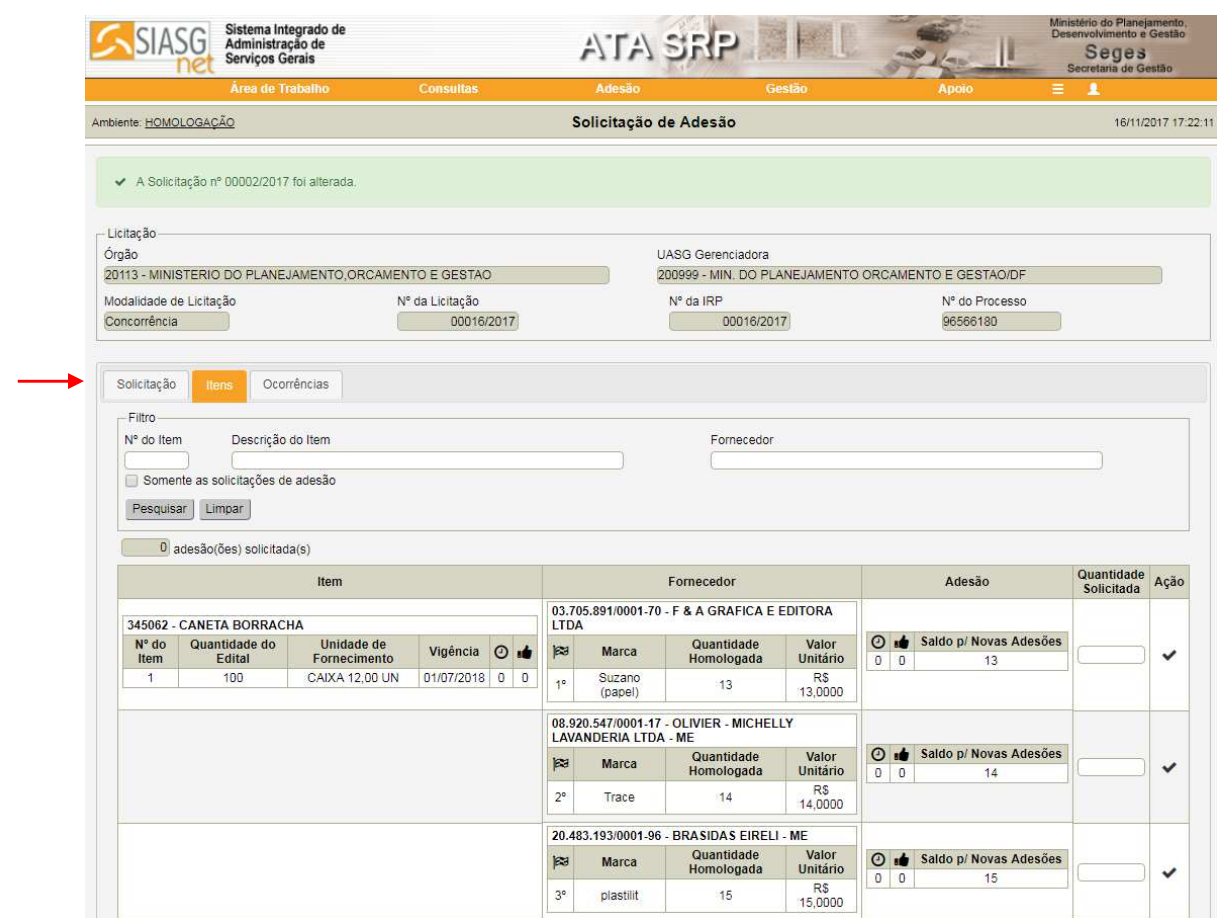

Aqui, o usuário deverá informar a quantidade solicitada por item e clicar na imagem  $\vee$ para solicitar a quantidade informada para o item/fornecedor.

## **ATENÇÃO!**

#### As UASG's gestora e participantes não podem solicitar adesão para itens de suas próprias atas.

Constam abaixo os campos da tela da solicitação:

#### **Do item:**

- Número do item na compra: número do item conforme cadastrado no sistema.
- Quantidade do Edital: Quantidade de unidades do item registradas no edital.
- Unidade de Fornecimento: Forma de fornecimento do item.
- Vigência: Prazo final de vigência do item na ata.
- $\overline{\text{O}}$  Quantidade aguardando autorização do item.
- Quantidade já autorizada do item.

#### **Do Fornecedor:**

• Classificação do fornecedor para o item.

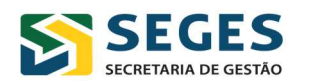

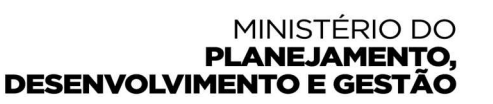

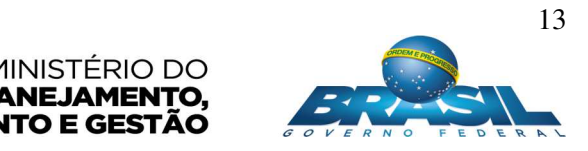

- Marca: Marca do item apresentada pelo fornecedor.
- Quantidade Homologada: Quantidade homologada do item para este fornecedor
- Valor unitário: Valor unitário homologado deste fornecedor para este item.

#### **Da adesão:**

- Quantidade aguardando autorização da UASG gerenciadora.
- **•** Quantidade autorizada da UASG gerenciadora.
- Saldo p/ novas adesões: Saldo do item, por fornecedor, para novas adesões deste item.
- Quantidade Solicitada: Quantitativo a ser informado igual ou menor que o saldo para novas adesões.

#### **Ação:**

- Solicitar adesão
- Remover quantidade

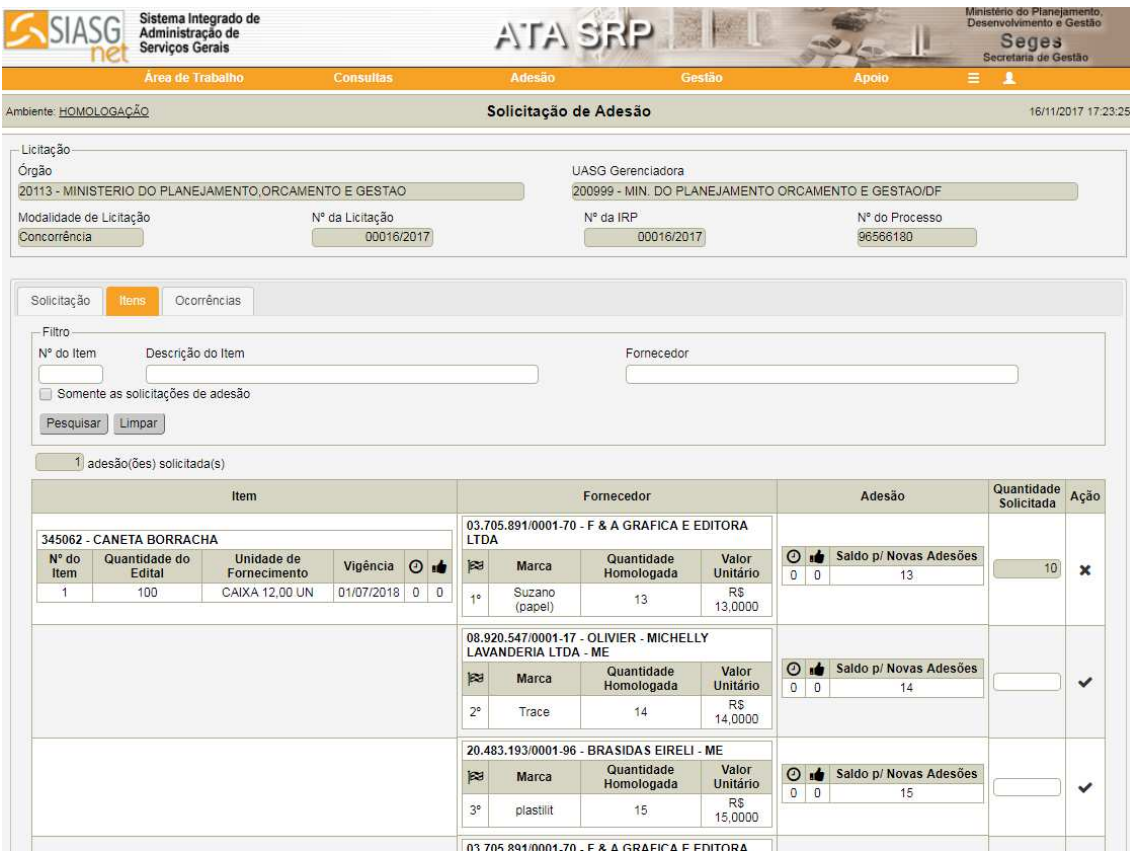

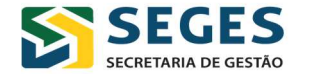

#### MINISTÉRIO DO **PLANEJAMENTO, DESENVOLVIMENTO E GESTÃO**

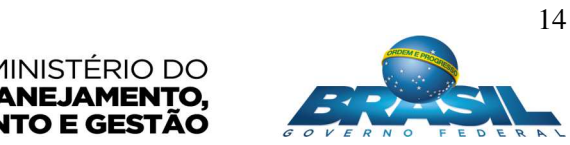

#### **Atenção!**

Lembramos que o usuário deverá observar a ordem de classificação do fornecedor (quando houver mais de um fornecedor para o mesmo item), priorizando a contratação daquele que possuir o menor valor unitário registrado.

Ao informar todos os itens desejados, o sistema irá apresentar a tela de confirmação do envio da solicitação de adesão para análise (ação que será realizada pela UASG gerenciadora da Ata).

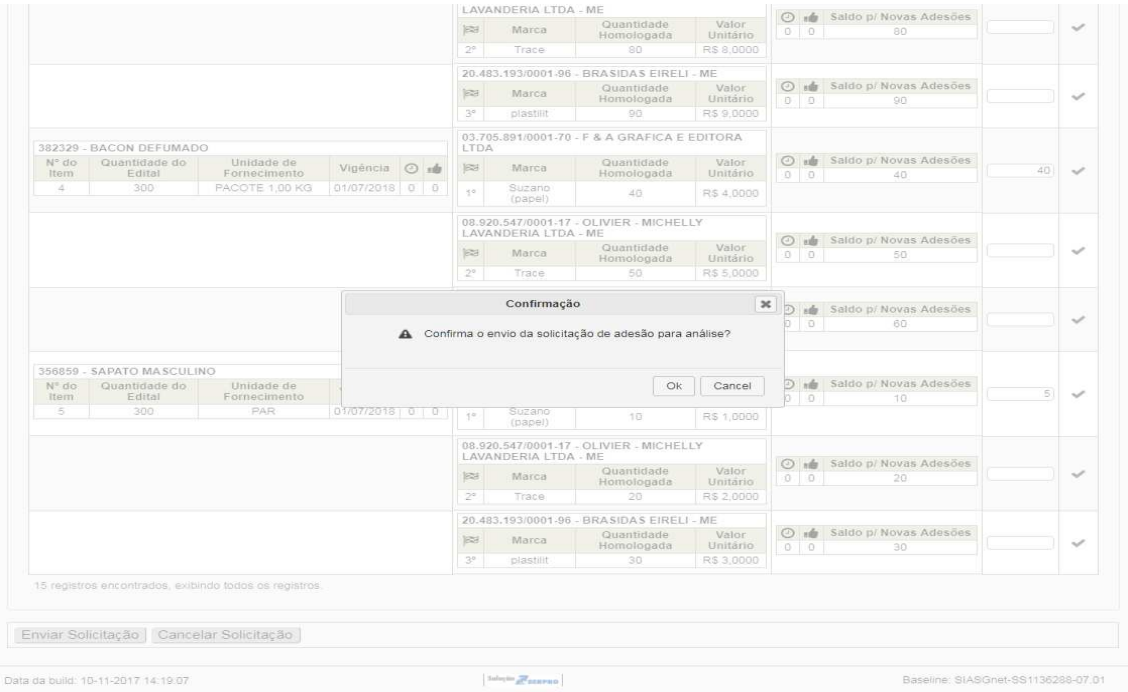

Na área de trabalho da UASG "carona", após confirmar a solicitação e receber o número e ano da solicitação enviado, o usuário terá essa informação na aba "Minhas Solicitações", em que é informada a situação "aguardando análise", até que a UASG gerenciadora da ata de Registro de Preços analise o pedido.

Enquanto a situação da solicitação for "aguardando análise", o pedido poderá ser editado pela UASG "carona".

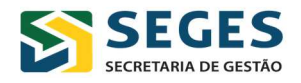

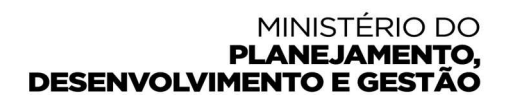

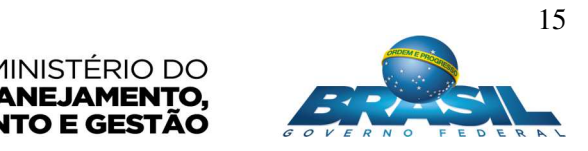

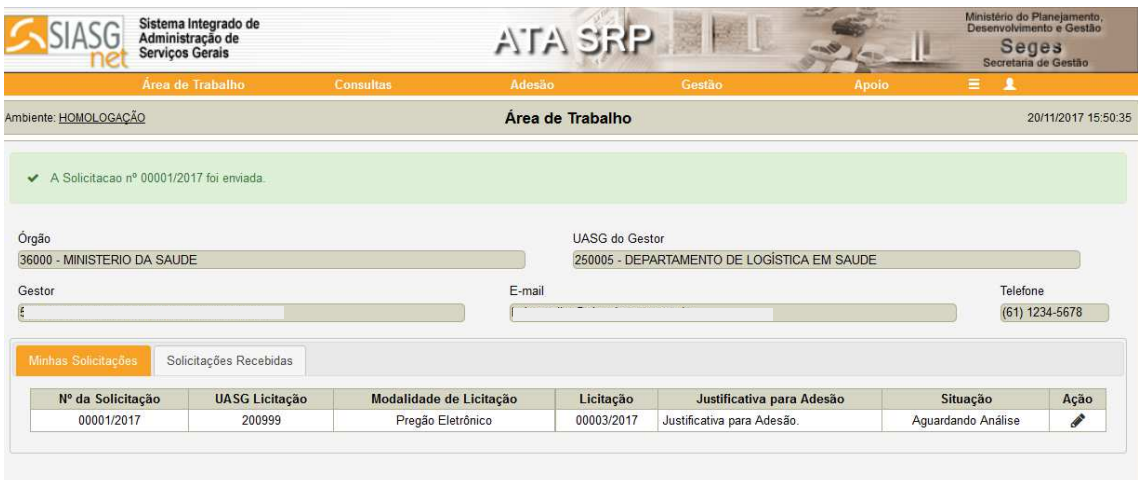

#### **Analisando a solicitação**

Quando a solicitação foi enviada ao Gerenciador e a situação da solicitação é "Aguardando Análise" o gerenciador deverá realizar a análise da solicitação dos itens e suas respectivas quantidades. Ao selecionar a solicitação o gerenciador verificará na tela a informação de que a solicitação está aguardando Análise. E apresenta também a pergunta, se deseja "iniciar Análise?" (Veja tela abaixo).

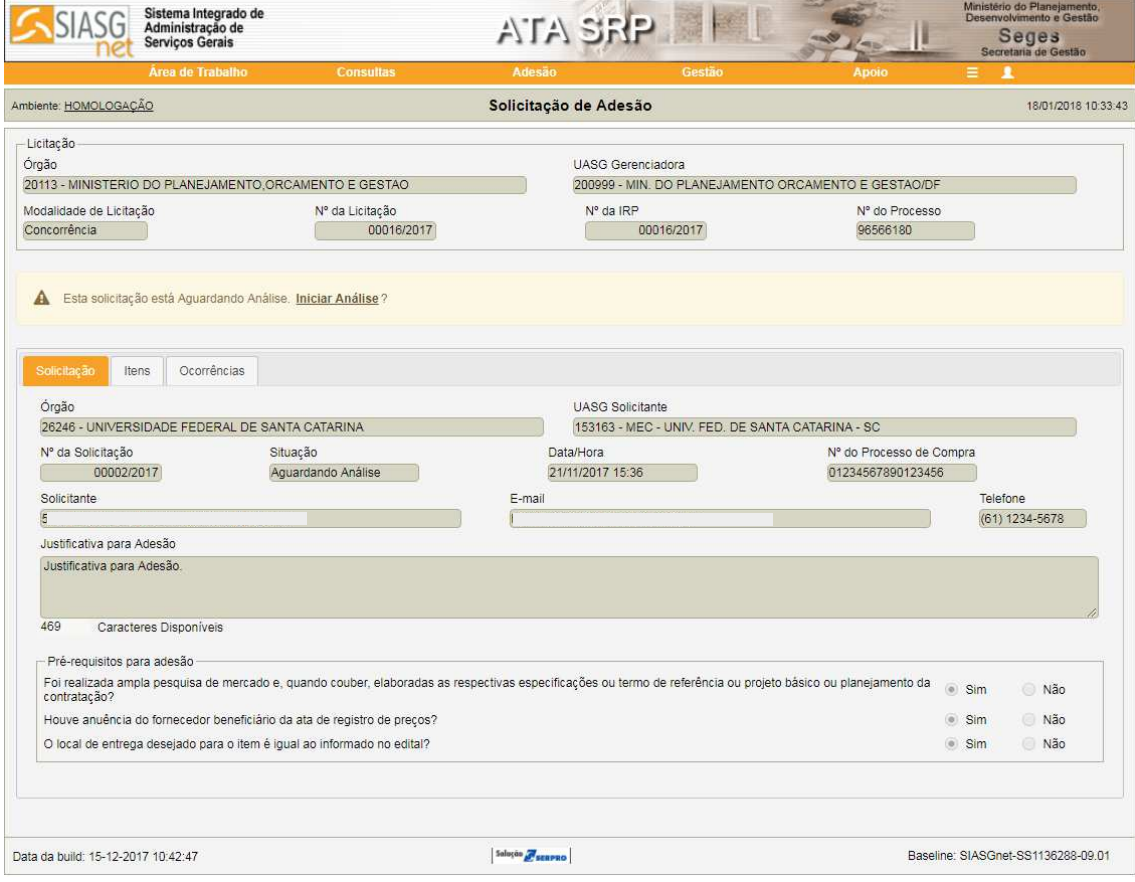

MINISTÉRIO DO

PLANEJAMENTO,

**DESENVOLVIMENTO E GESTÃO** 

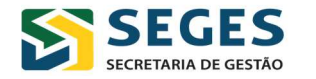

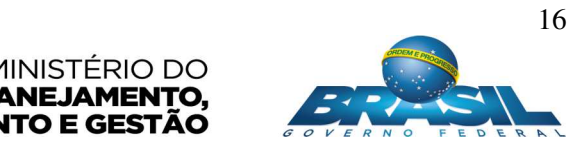

A partir daí, o usuário gerenciador da ata deverá realizar a análise da solicitação de adesão. Verificando as informações contidas na solicitação, fornecedor, itens e quantidades.

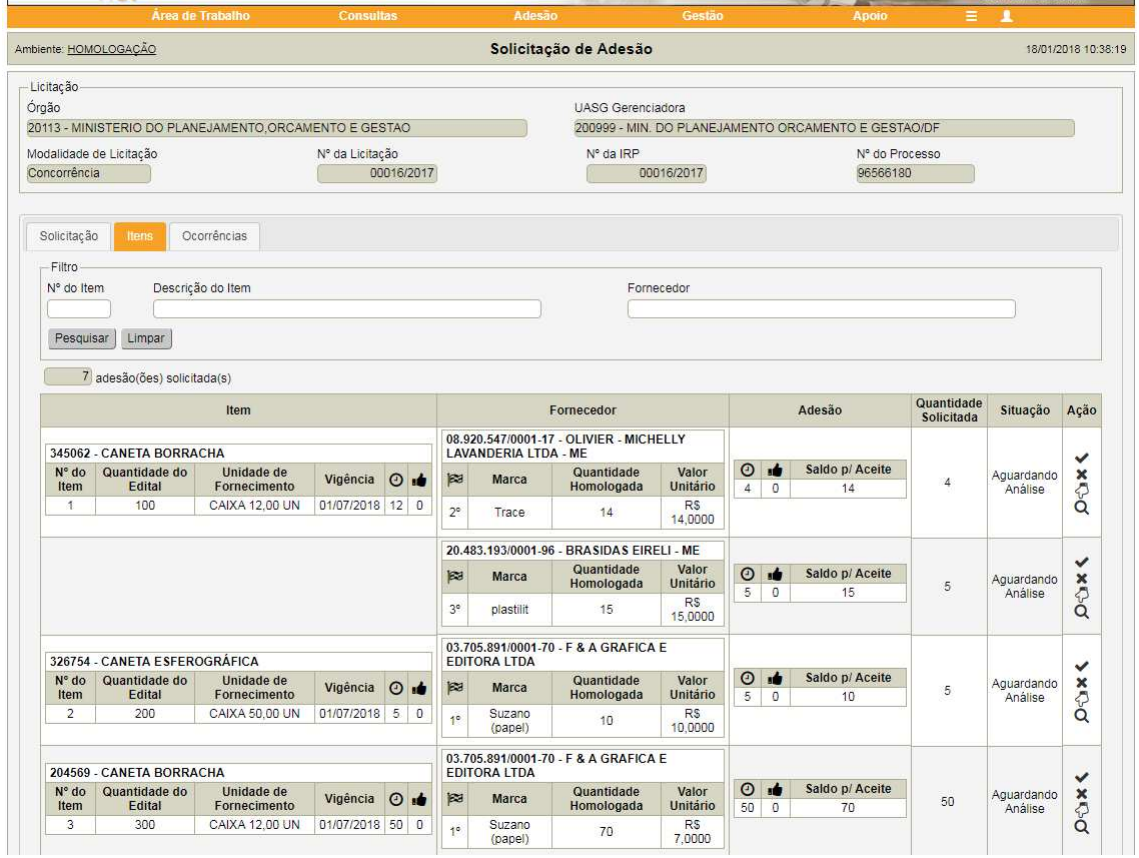

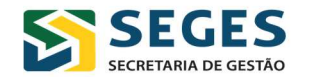

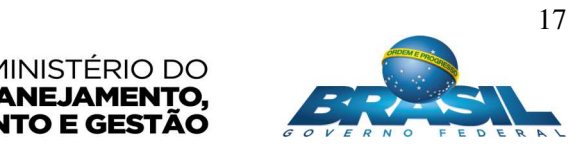

Ao aceitar, o sistema emitirá a usuário gerenciador a tela de confirmação da ação.

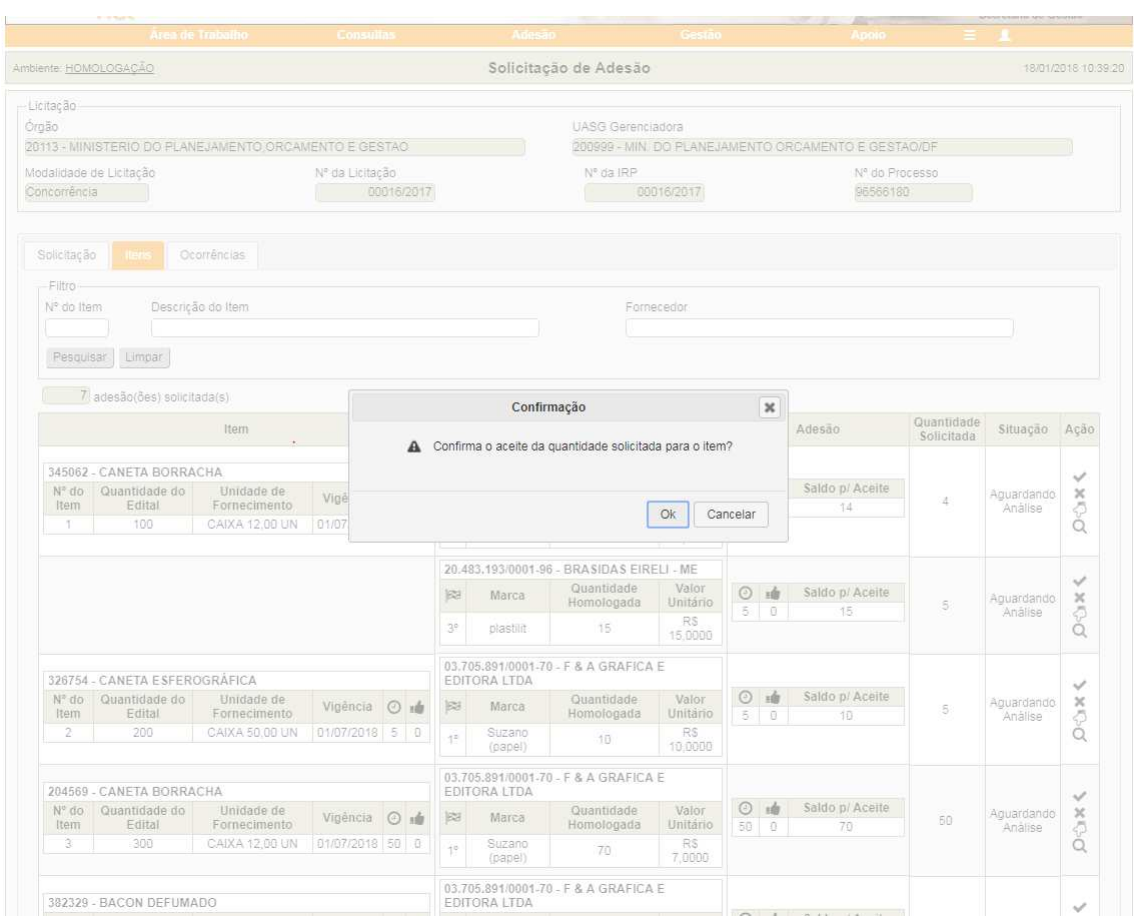

## **Estornar quantidade autorizada**

A transação de estorno somente poderá ser feita pela **UASG "carona"**, no caso de não utilização/desistência do quantitativo autorizado para o item, pela UASG gerenciadora.

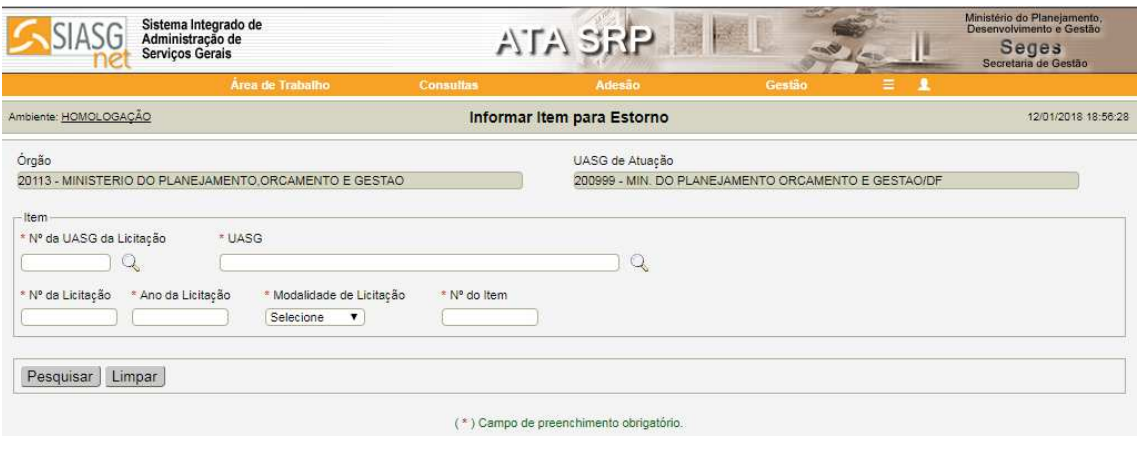

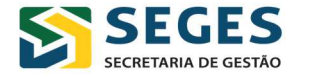

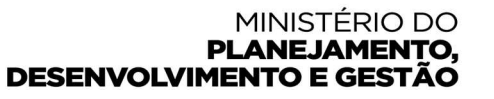

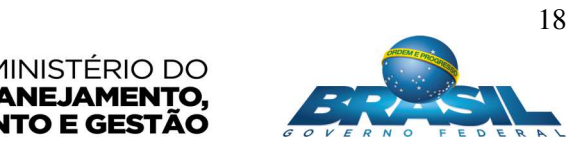

Uma vez possuindo saldo no campo da quantidade permitida para estorno (saldo composto pela quantidade autorizada menos a quantidade utilizada), o carona poderá estornar quantidade para o gerenciador da ata.

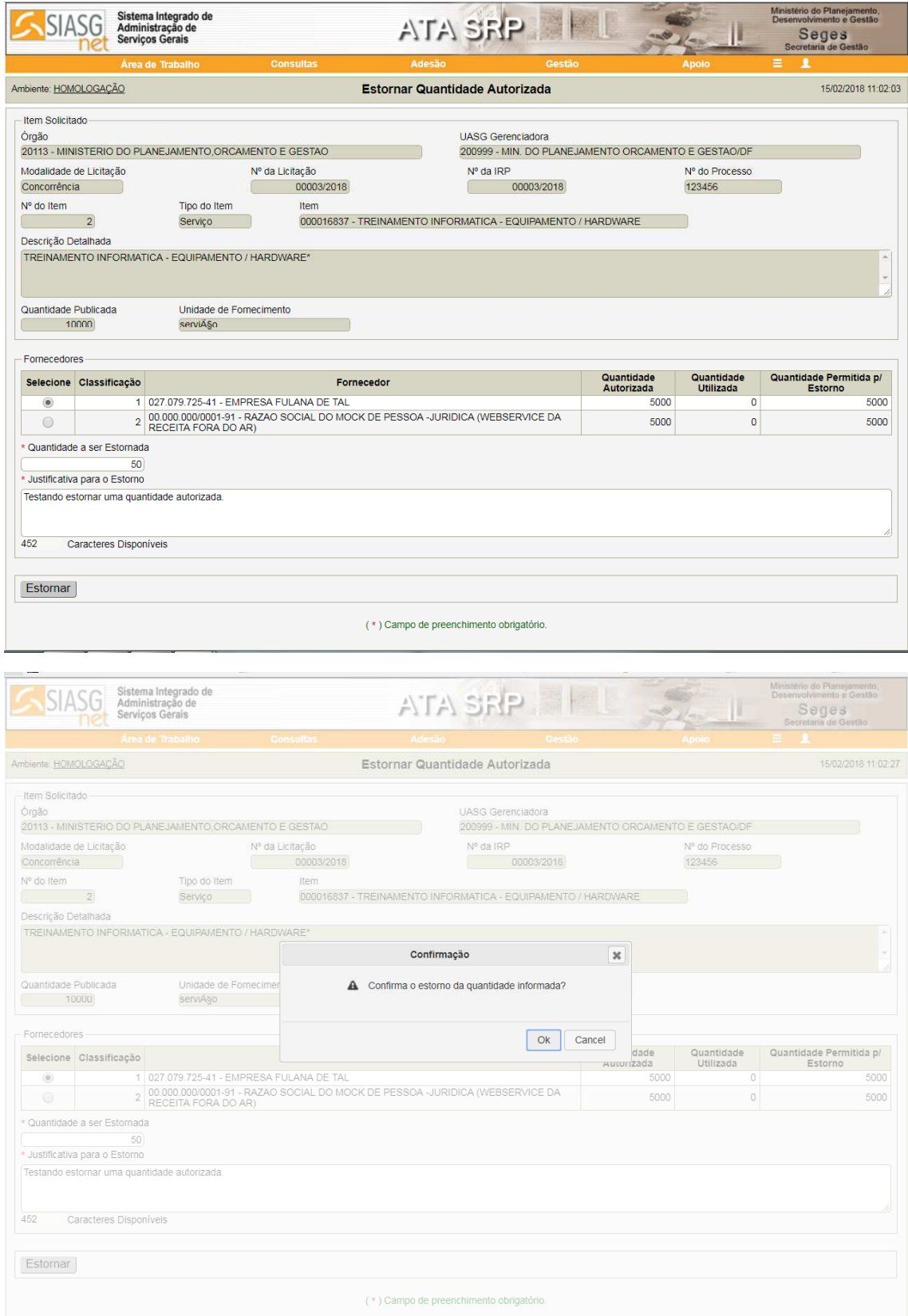

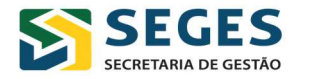

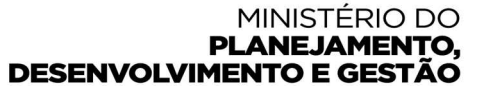

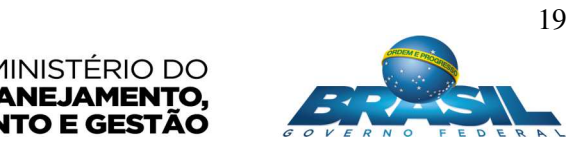

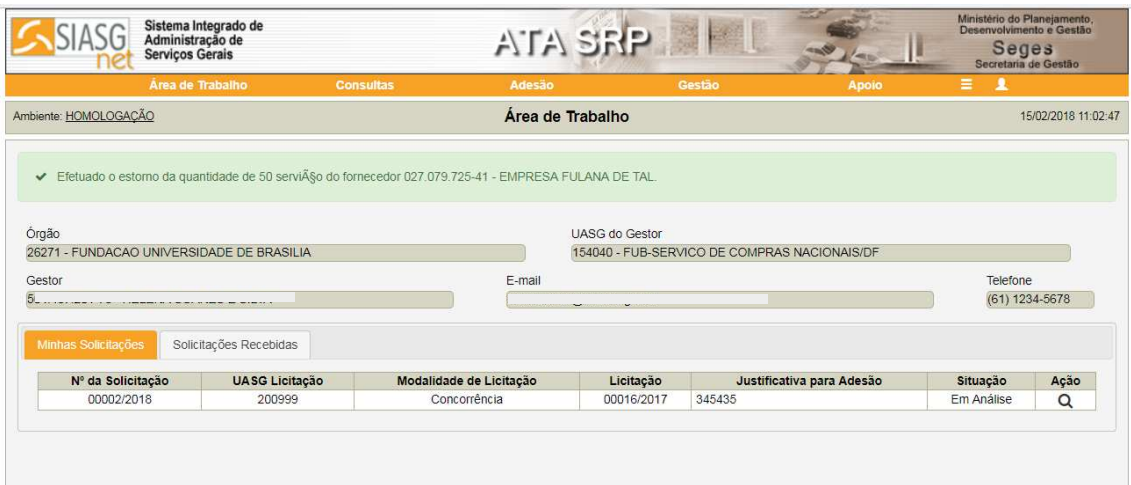

# **Pesquisar solicitação**

Para pesquisar solicitações de adesão feitas ou recebidas, o usuário deverá clicar no menu "Adesão" e, em seguida em "Pesquisar solicitação":

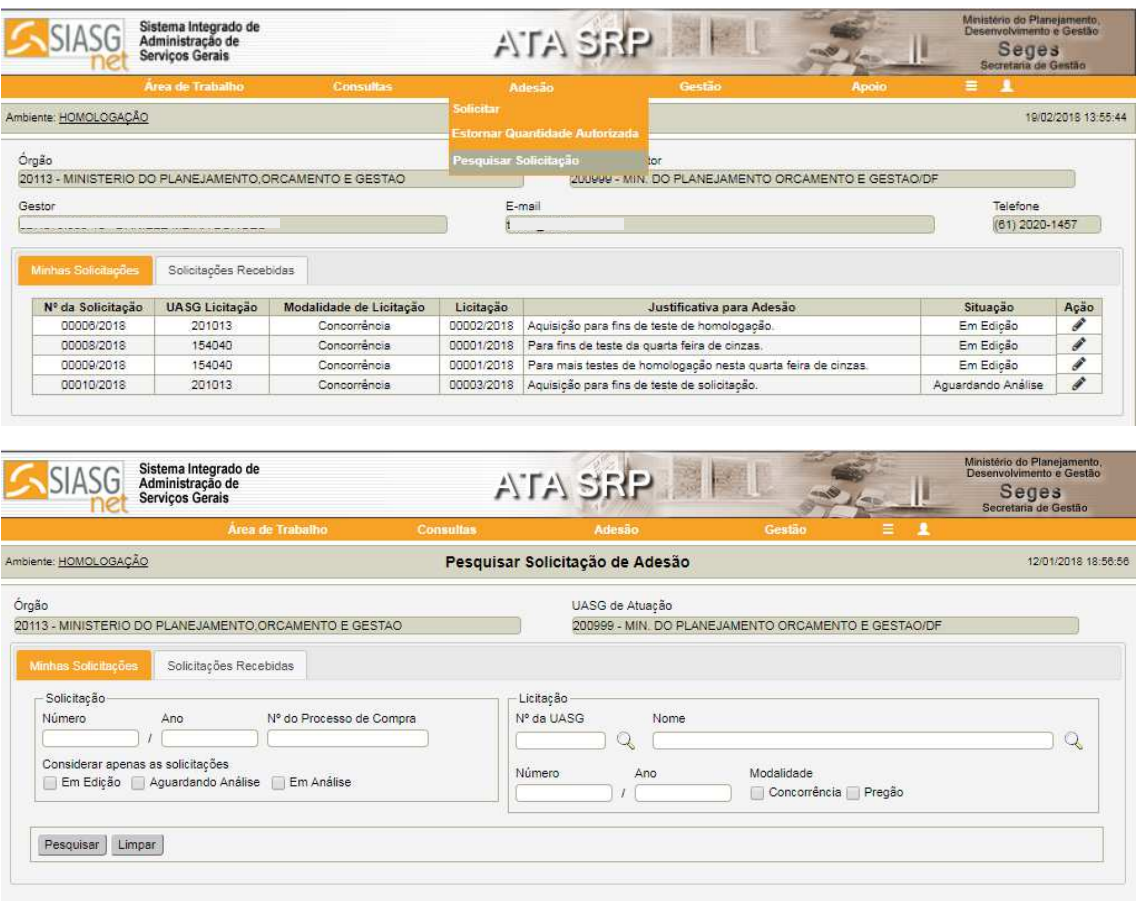

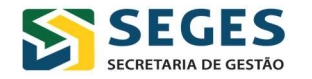

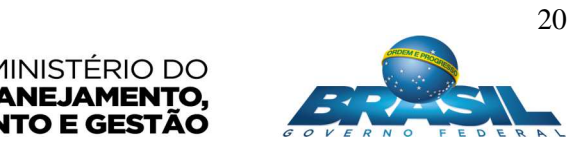

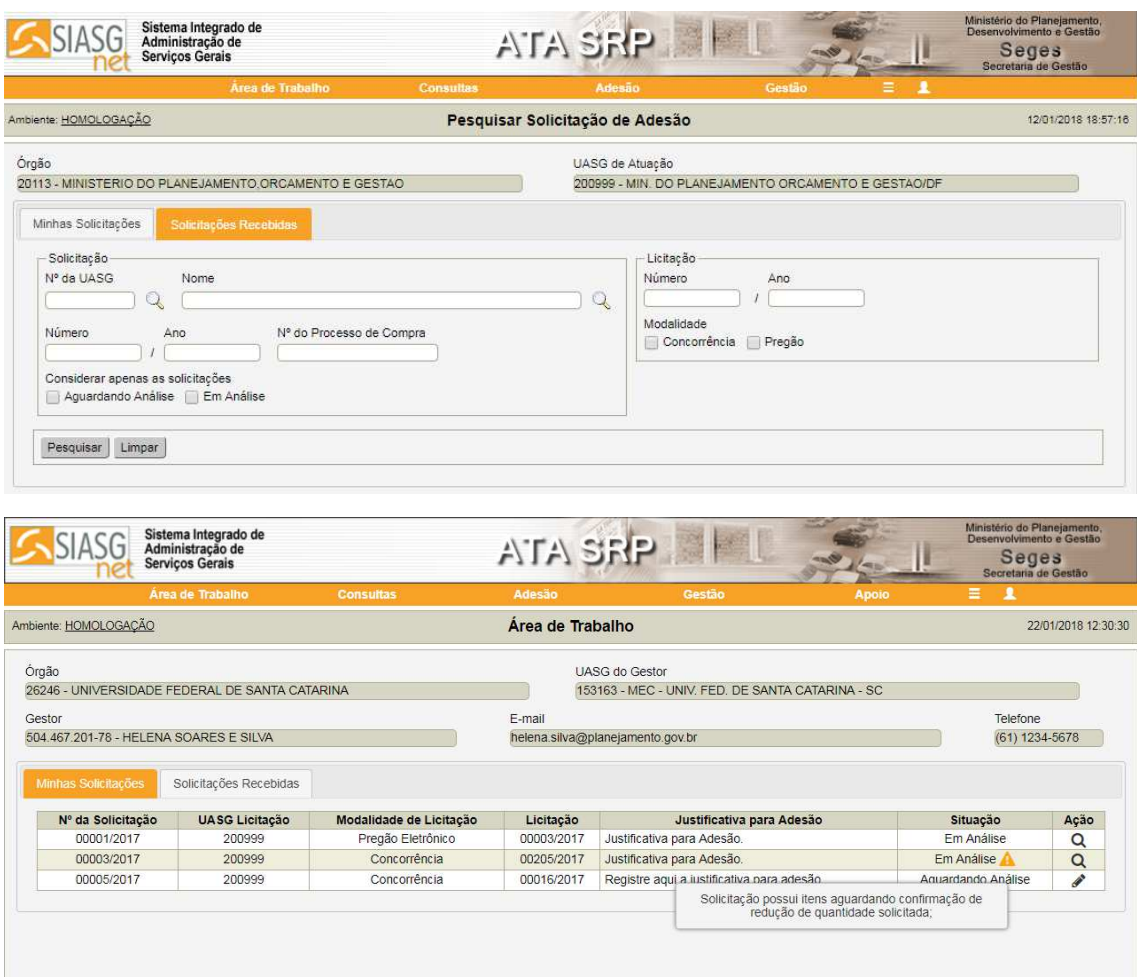

No exemplo abaixo, foi solicitada a autorização de adesão do item 03 na quantidade de 17 unidades e foi proposta, pela UASG Gerenciadora da Compra, a autorização da quantidade de 10 unidades para o item 03 desta compra, conforme pode ser visto na imagem abaixo:

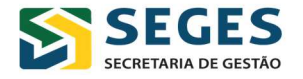

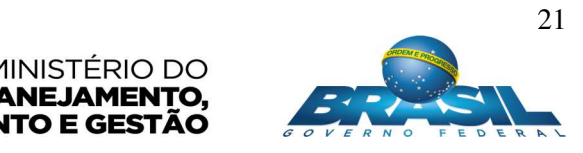

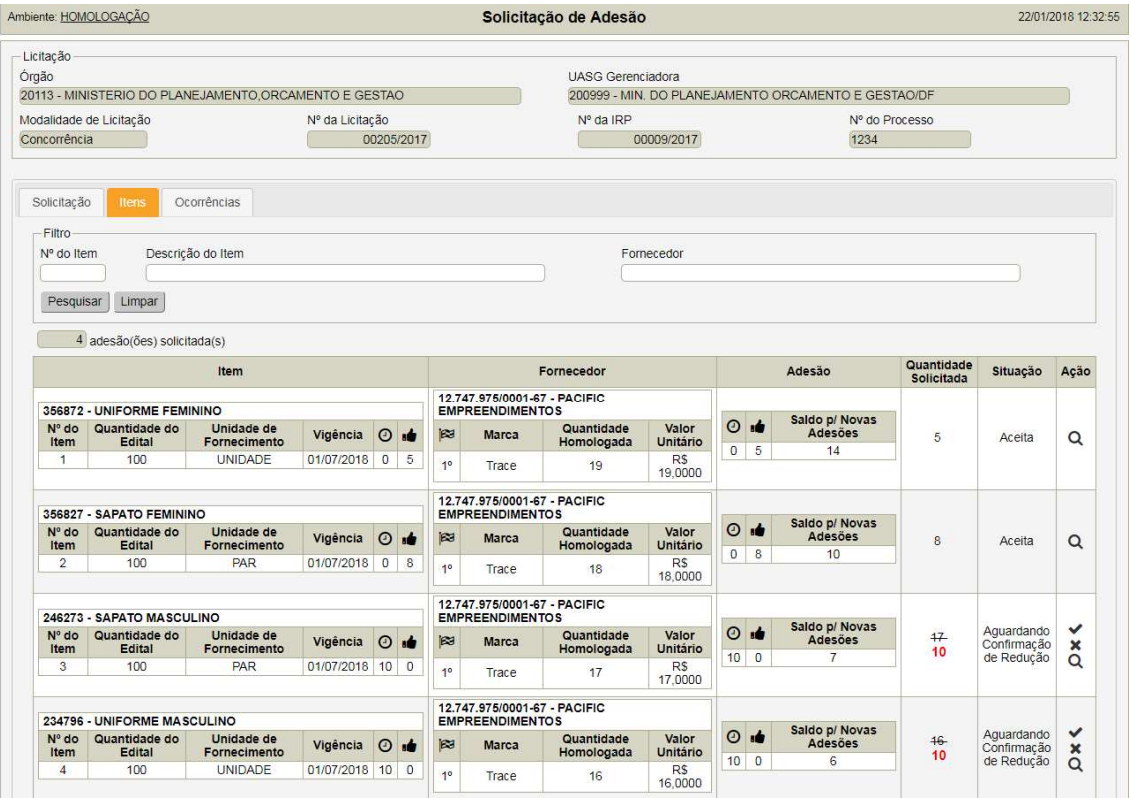

Assim ficará pendente de ação do usuário "Carona" da solicitação do item, quanto a aceitar ou não a Redução da quantidade proposta pelo Gerenciador da ata.

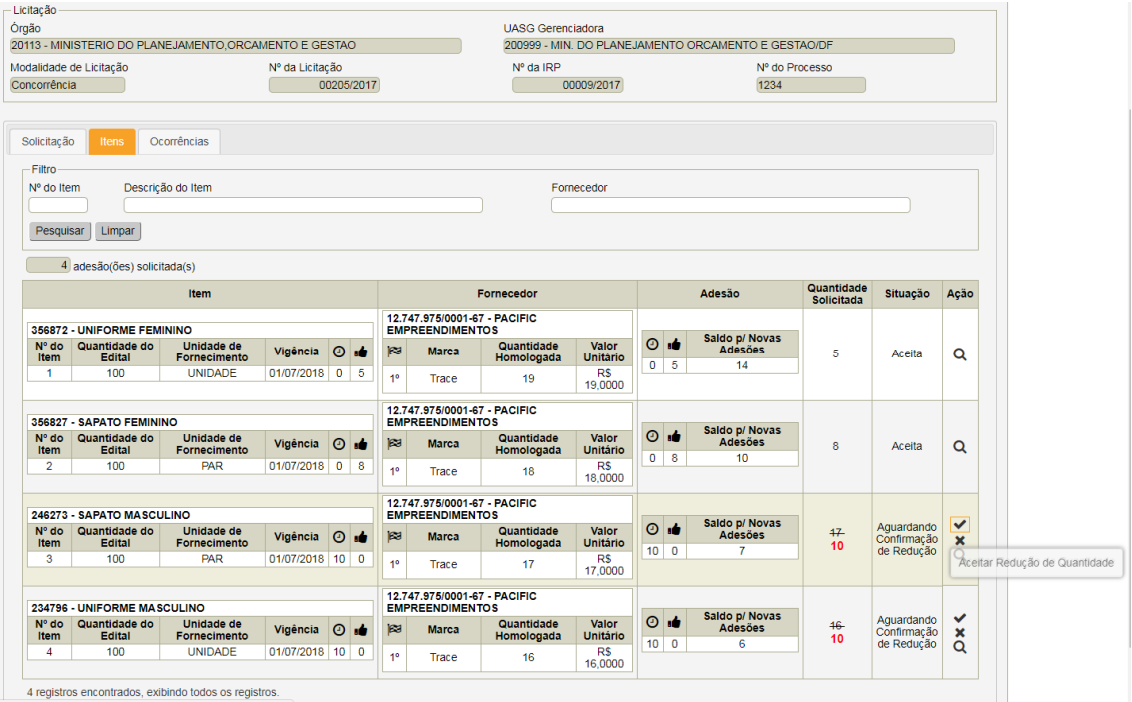

22

MINISTÉRIO DO

PLANEJAMENTO,<br>DESENVOLVIMENTO E GESTÃO

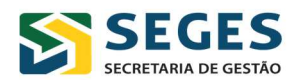

#### **4. Gestão**

#### **Remanejar**

Para remanejar quantitativos entre UASG's participantes do item, o usuário deverá clicar no menu "Gestão" e, em seguida em "Remanejar":

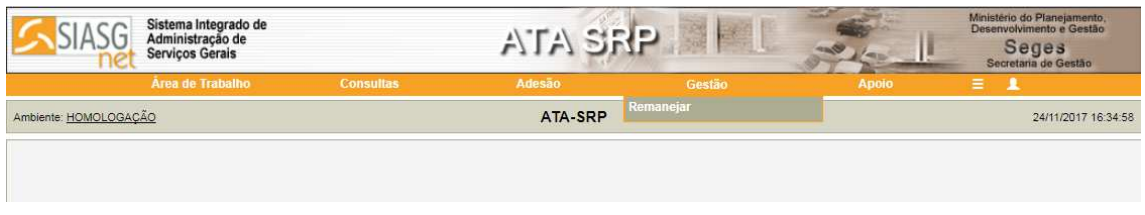

Aqui, o gerenciador poderá realizar o remanejamento de quantidades disponíveis em itens de ata SRP vigentes. A ação será realizada pelo Gerenciador da Ata.

O usuário deverá informar os dados de identificação da compra e do item. Em seguida, deverá informar a UASG de origem e a de destino.

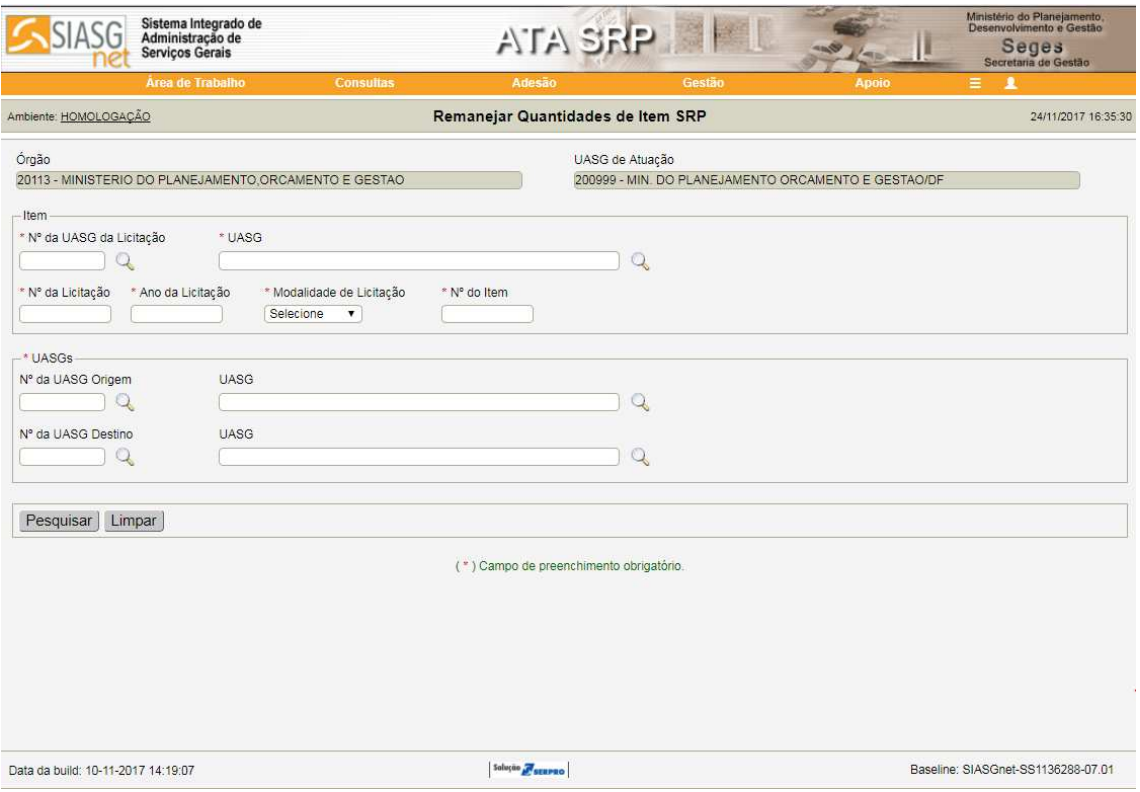

O Remanejamento poderá ser feito somente entre UASG's participantes do item.

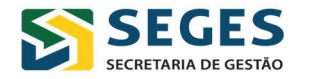

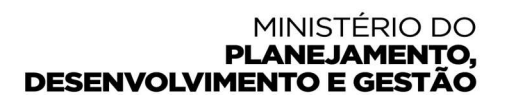

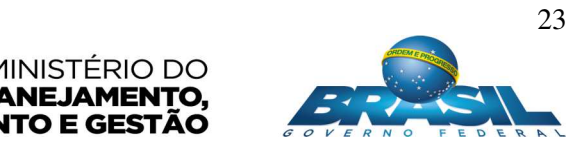

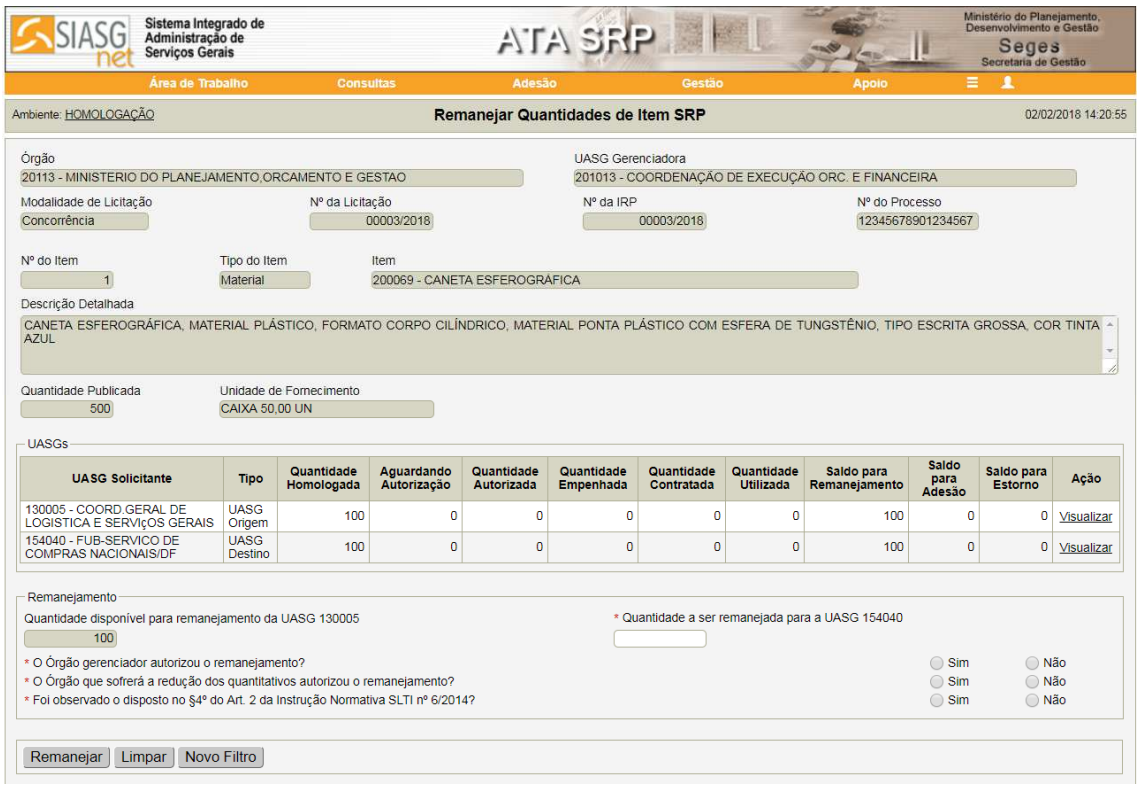

O Usuário da unidade Gerenciadora da Ata do item no qual ocorrerá o remanejamento deverá responder corretamente as perguntas do sistema. Caso contrário, o sistema não permitirá realizar o remanejamento de quantidade do item entre os partícipes.

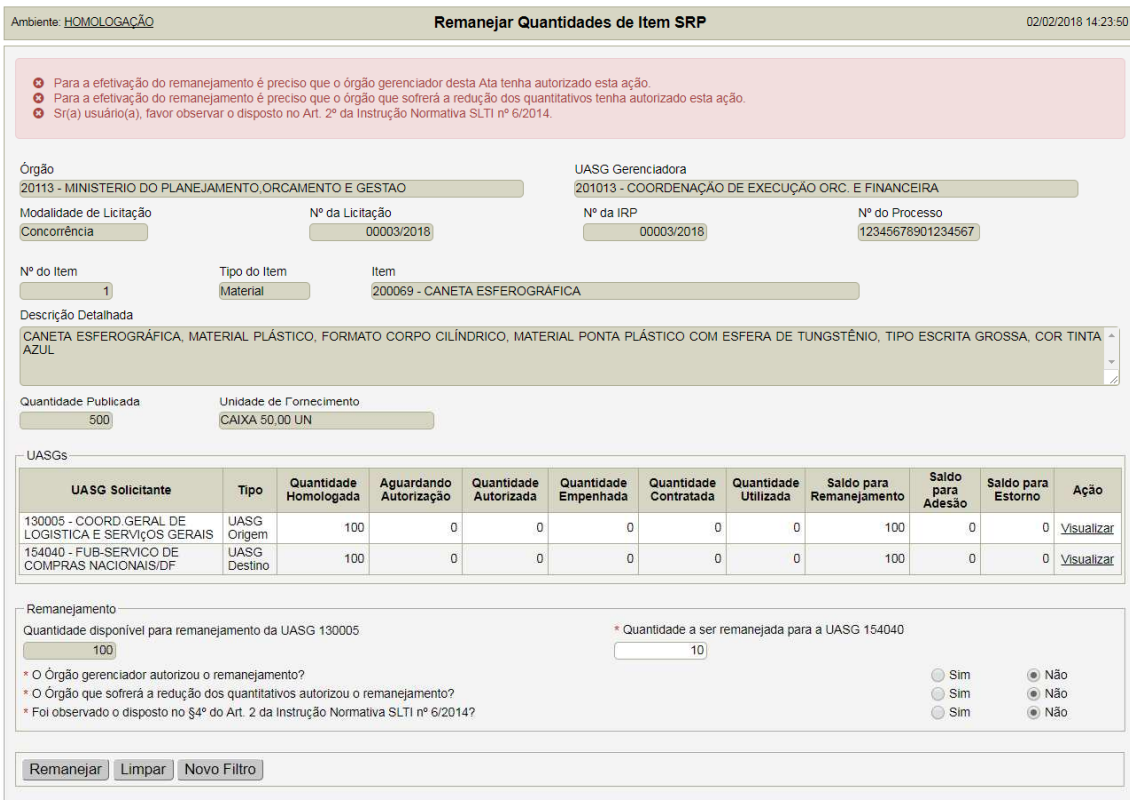

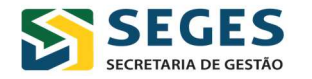

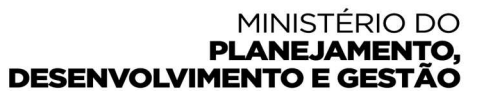

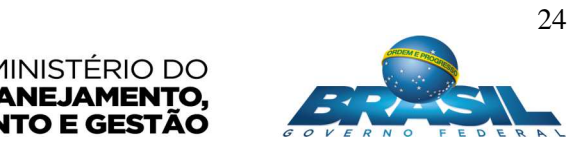

Uma vez todas as respostas preenchidas corretamente, o sistema apresentará a tela de confirmação da ação de remanejar as quantidades do item.

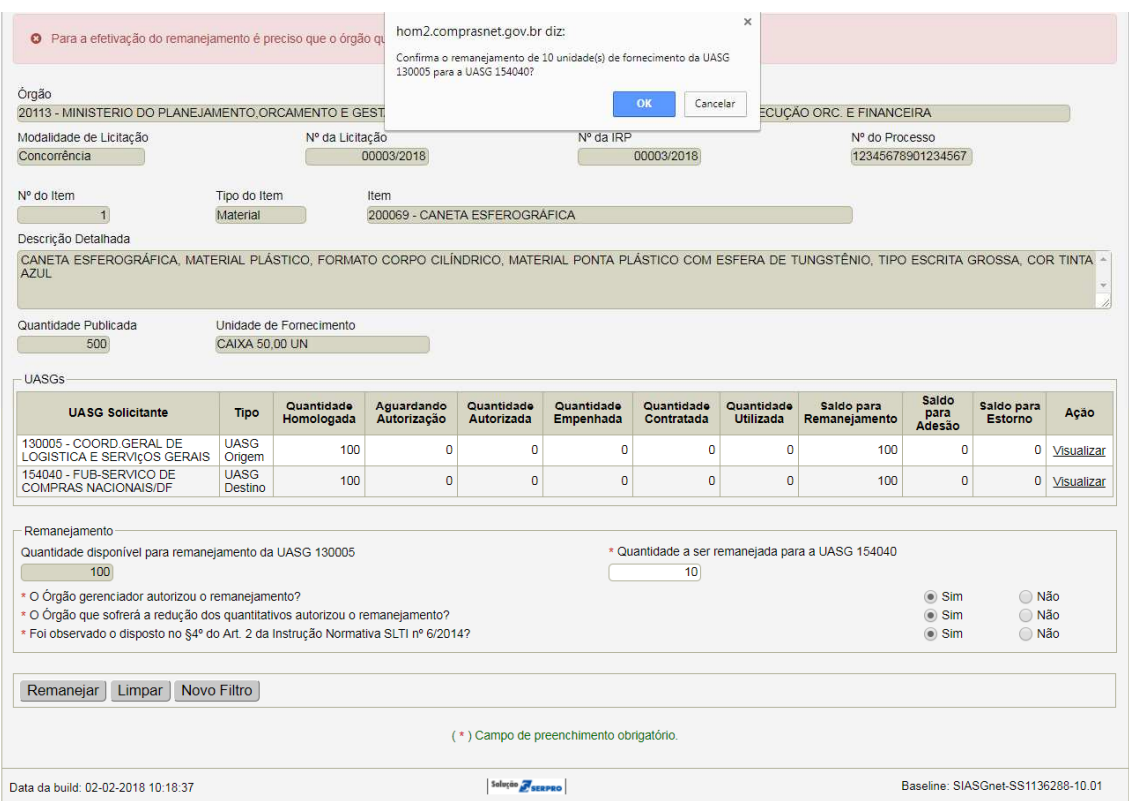

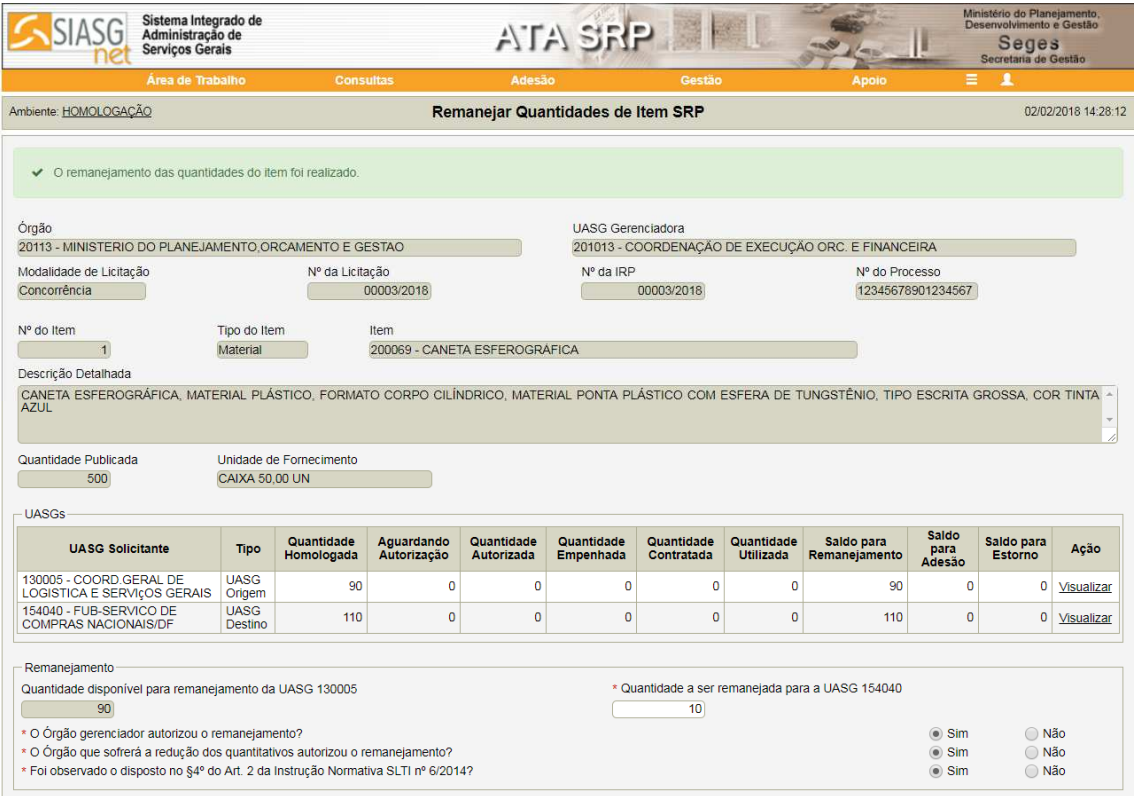

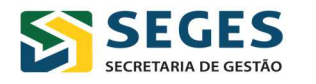

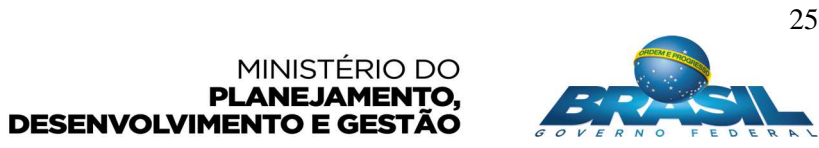

#### **5. Esclarecimentos e Orientações**

Quando da geração de minutas de empenho no Acesso SIASG (HOD SERPRO), antes de prosseguir na transação "GERAMINCS", é fundamental que o usuário se certifique que os limites para adesão a atas de registro de preços por órgãos ou entidades não participantes estão sendo respeitados conforme previsto no **Decreto 7.892, de 23 de janeiro de 2013**, sob pena de responsabilização.

#### **Atenção!**

O Cancelamento da homologação de itens de Pregão SRP/Concorrência SRP somente é possível quando **não houver adesão autorizada** para o item.

#### **Acesso ao Módulo:**

O módulo estará disponível para usuários com o perfil "Gestor-Ata". Os usuários que não tiverem acesso à ferramenta deverão procurar o cadastrador parcial da UASG para viabilizar o acesso.

#### **Recebimento de e-mails:**

Os usuários cadastrados receberão e-mails de notificação do remetente siasgnetirp@planejamento.gov.br após a confirmação das transações pelo usuário, tal como ocorre no módulo IRP/SIASGNet.

#### **Fórmulas dos Saldos do Item SRP:**

1) Saldo Disponível para Contratação do Item = (Qtd Homologada do Item - Qtd Contratada para o Item)

2) Saldo Disponível para Empenho do Item = (Qtd Homologada do Item - Qtd Empenhada para o Item)

3) Saldo Disponível para Contratação da Participante = (Qtd Homologada da Participante - Qtd Contratada para a Participante)

4) Saldo Disponível para Empenho da Participante = (Qtd Homologada da Participante - Qtd Empenhada para a Participante)

5) Saldo Disponível para Contratação da Carona = (Qtd Autorizada para a Carona - Qtd Contratada para a Carona)

6) Saldo Disponível para Empenho da Carona = (Qtd Autorizada para a Carona - Qtd Empenhada para a Carona)

7) Saldo Disponível para Contratação do Fornecedor = (Qtd Homologada para o Fornecedor - Qtd Contratada para o Fornecedor)

8) Saldo Disponível para Empenho do Fornecedor = (Qtd Homologada para o Fornecedor - Qtd Empenhada para o Fornecedor)

9) Saldo Disponível para Adesões do item = (Qtd Máxima para Adesões do Item - (Qtd Aguardando Autorização do Item + Qtd Autorizada do Item))

10) Saldo Disponível para Remanejamento da UASG Participante = (Qtd Homologada da Participante - Qtd Utilizada pela Participante)

11) Saldo Disponível para Adesões da UASG Solicitante = Menor valor entre o Saldo Disponível para Adesões do Item e (Qtd Publicada do Item - (Qtd Aguardando Autorização da Solicitante + Qtd Autorizada da Solicitante))

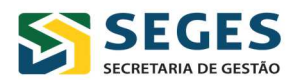

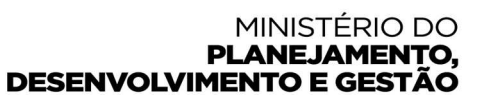

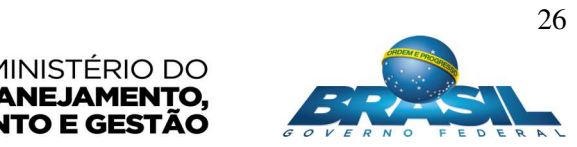

12) Saldo Disponível para Estorno da UASG Solicitante = (Qtd Autorizada da Solicitante - Qtd Utilizada pela Solicitante)

#### **Permissão para Adesões no cadastro da compra**

A partir de agora, ao cadastrar os itens da compra, a UASG deverá indicar permissão ou não para adesão. O sistema apresentará automaticamente o campo "Permitir Adesões" preenchido. Assim se o Edital não permitir adesões, o usuário da UASG deverá desmarcar este campo.

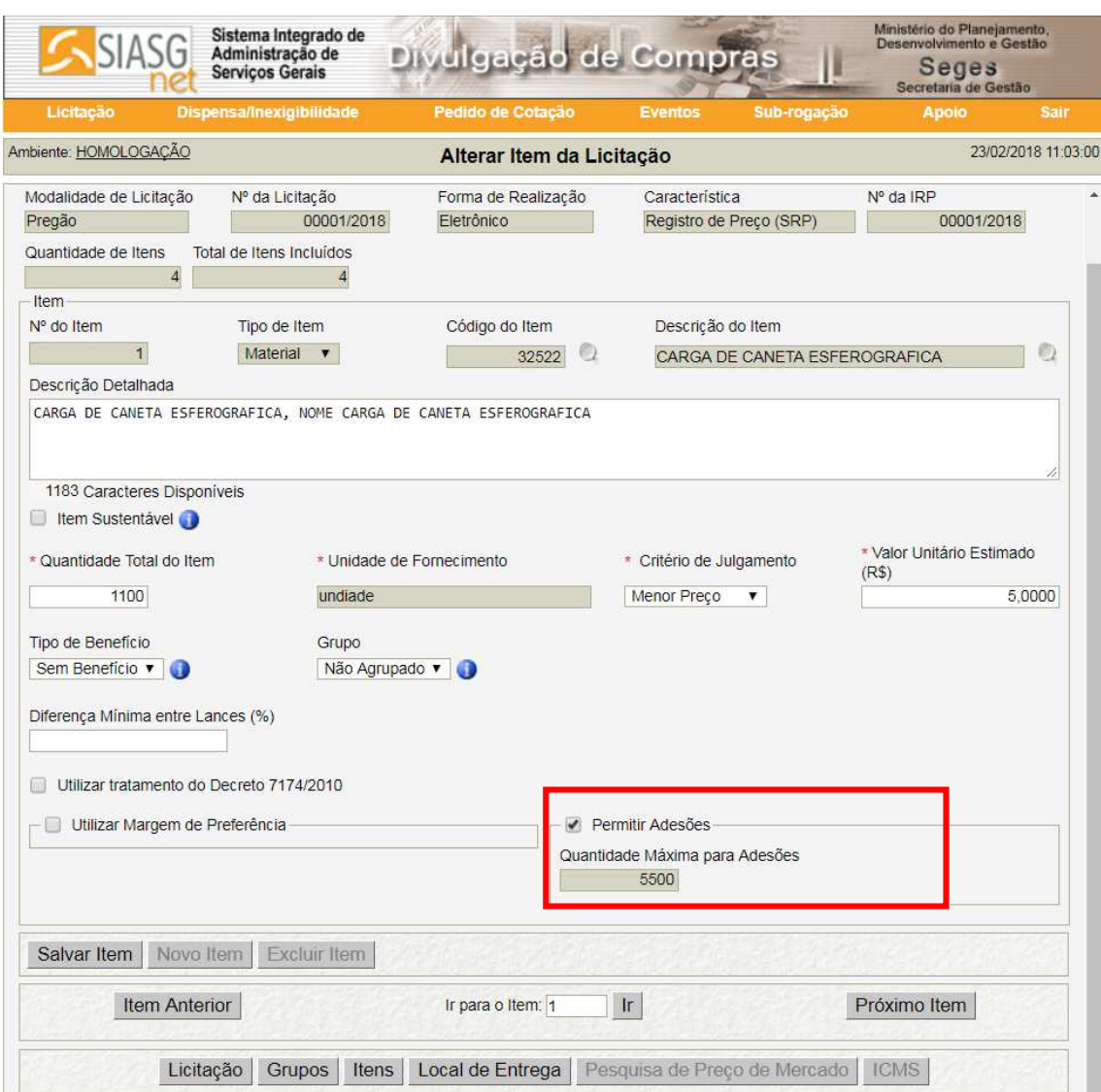

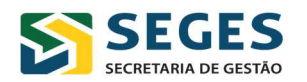

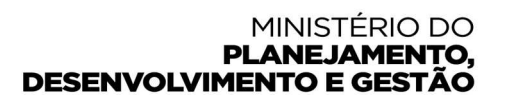

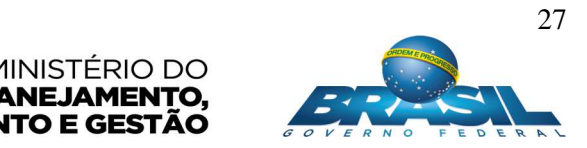

### **Validação na geração de empenho no SISME (Acesso SIASG – HOD SERPRO)**

O usuário deverá informar a "UASG Adesão" – é a UASG não participante (carona) que solicitou adesão no módulo "Gestão de Ata SRP/SIASGNet" – para gerar a minuta de empenho.

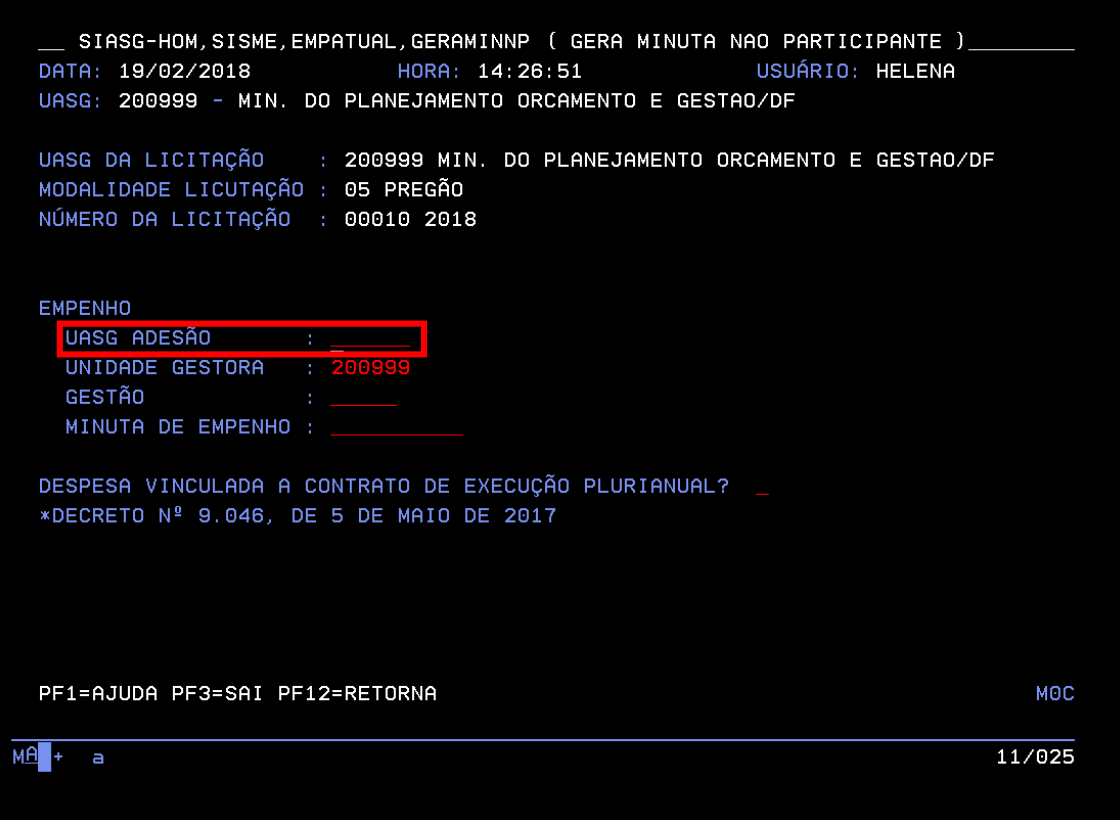

A geração de empenho para não participante na ata de registro de preços somente será possível após a autorização de adesão no Módulo de Gestão de Ata no SIASGnet. Caso contrário, o sistema informará a seguinte mensagem de erro:

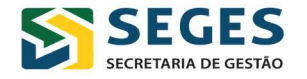

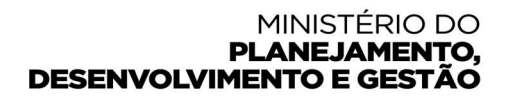

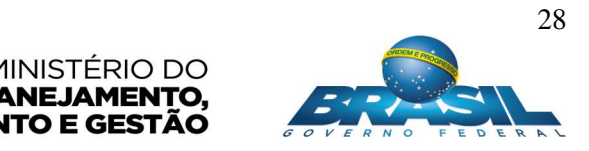

```
SIASG-HOM, SISME, EMPATUAL, GERAMINNP ( GERA MINUTA NAO PARTICIPANTE )
  DATA: 06/02/2018 HORA: 16:17:10
                                                     USUÁRIO: HELENA
  UASG: 153052 - UNIVERSIDADE FEDERAL DE GOIAS-UF/GO
  UASG DA LICITAÇÃO
                     : 154040 FUB-SERVICO DE COMPRAS NACIONAIS/DF
  MODALIDADE LICITAÇÃO : 03 CONCORRENCIA
  NUMERO DA LICITAÇÃO : 00001 2018
  HG / GESTÃO
                     : 153052 / 00001FONTE
                  PTRES PI UGR
                                            ND
                                                               VALOR EMPENHO
        0100000000 064065 AFF37N0101N
                                          339030
                                                                      100,00
  CGC/CPF FAVORECIDO : 00000000/0001-91
                      RAZAO SOCIAL DO MOCK DE PESSOA JURIDICA (WEBSERVICE DA RE
                  : 001NÚMERO DO ITEM
  ITEM DA LICITAÇÃO: 01
  QUANTIDADE : \overline{1} , 00
 PF1=AJUDA PF3=SAI/ENCERRA PF12=RETORNA
(5985) 153052 NÃO POSSUI AUTORIZAÇÃO NO GESTÃO DE ATA (ITEM 00001 )
                                                                      16/022
MB + a
```
## **6. O que é o Termo de Adesão?**

É um instrumento que possibilita a adesão, acesso e utilização do Sistema Integrado de Administração de Serviços Gerais - SIASG, pelos órgãos e entidades da Administração Pública, não integrantes do Sistema de Serviços Gerais - SISG, no âmbito da União, Estados, Distrito Federal e Municípios, serviços sociais autônomos e entidades privadas sem fins lucrativos que atendam o disposto na **PORTARIA nº 16, DE 27 de Março de 2012**. (Compilada – com alterações da Portaria/nº 31, de 18 de junho de 2012).

#### **Canais de atendimento**

Estão disponíveis os seguintes canais para esclarecimentos e orientações:

- -Atendimento telefônico: 0800 978 9001
- -Plataforma de Atendimento: http://portaldeservicos.planejamento.gov.br

**Recomendamos** a utilização da plataforma de atendimento como principal meio de contato e registro, inclusive no que tange à redução de custos de ligações telefônicas.

**Departamento de Normas e Sistemas de Logística – DELOG** 

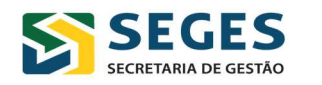

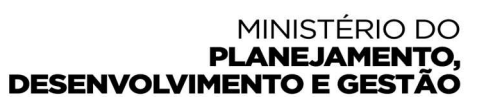

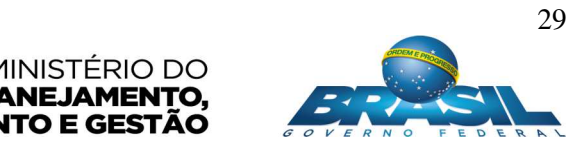